mac

Odkryj moc możliwości **macOS** 

Piotr Wróblewski

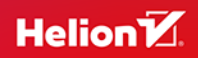

Wszelkie prawa zastrzeżone. Nieautoryzowane rozpowszechnianie całości lub fragmentu niniejszej publikacji w jakiejkolwiek postaci jest zabronione. Wykonywanie kopii metoda kserograficzna, fotograficzna, a także kopiowanie książki na nośniku filmowym, magnetycznym lub innym powoduje naruszenie praw autorskich niniejszej publikacji.

Wszystkie znaki występujące w tekście są zastrzeżonymi znakami firmowymi bądź towarowymi ich właścicieli.

Książka jest niezależną publikacją i nie została autoryzowana, sponsorowana ani w inny sposób zatwierdzona przez Apple Inc.

Autor oraz wydawca dołożyli wszelkich starań, by zawarte w tej książce informacje były kompletne i rzetelne. Nie biorą jednak żadnej odpowiedzialności ani za ich wykorzystanie, ani za związane z tym ewentualne naruszenie praw patentowych lub autorskich. Autor oraz wydawca nie ponoszą również żadnej odpowiedzialności za ewentualne szkody wynikłe z wykorzystania informacji zawartych w książce.

Redaktor prowadzący: Małgorzata Kulik

Projekt okładki: Studio Gravite/Olsztyn Obarek, Pokoński, Pazdrijowski, Zaprucki

Materiały graficzne na okładce zostały wykorzystane za zgodą Shutterstock.

Helion S.A. ul Kościuszki 1c, 44-100 Gliwice tel. 32 230 98 63 e-mail: helion@helion.pl WWW: https://helion.pl (księgarnia internetowa, katalog książek)

Drogi Czytelniku! Jeżeli chcesz ocenić tę książkę, zajrzyj pod adres https://helion.pl/user/opinie/macpod Możesz tam wpisać swoje uwagi, spostrzeżenia, recenzję.

ISBN: 978-83-289-0394-4

Copyright © Helion SA 2024

Printed in Poland.

- 
- [Kup książkę](https://helion.pl/rf/macpod)
- Oceń książkę • Oceń książkę
- 
- [Księgarnia internetowa](https://ebookpoint.pl/r/4CAKF)<br>• Lubię to! » Nasza społeczność • Lubię to! » Nasza społeczność

# Spis treści

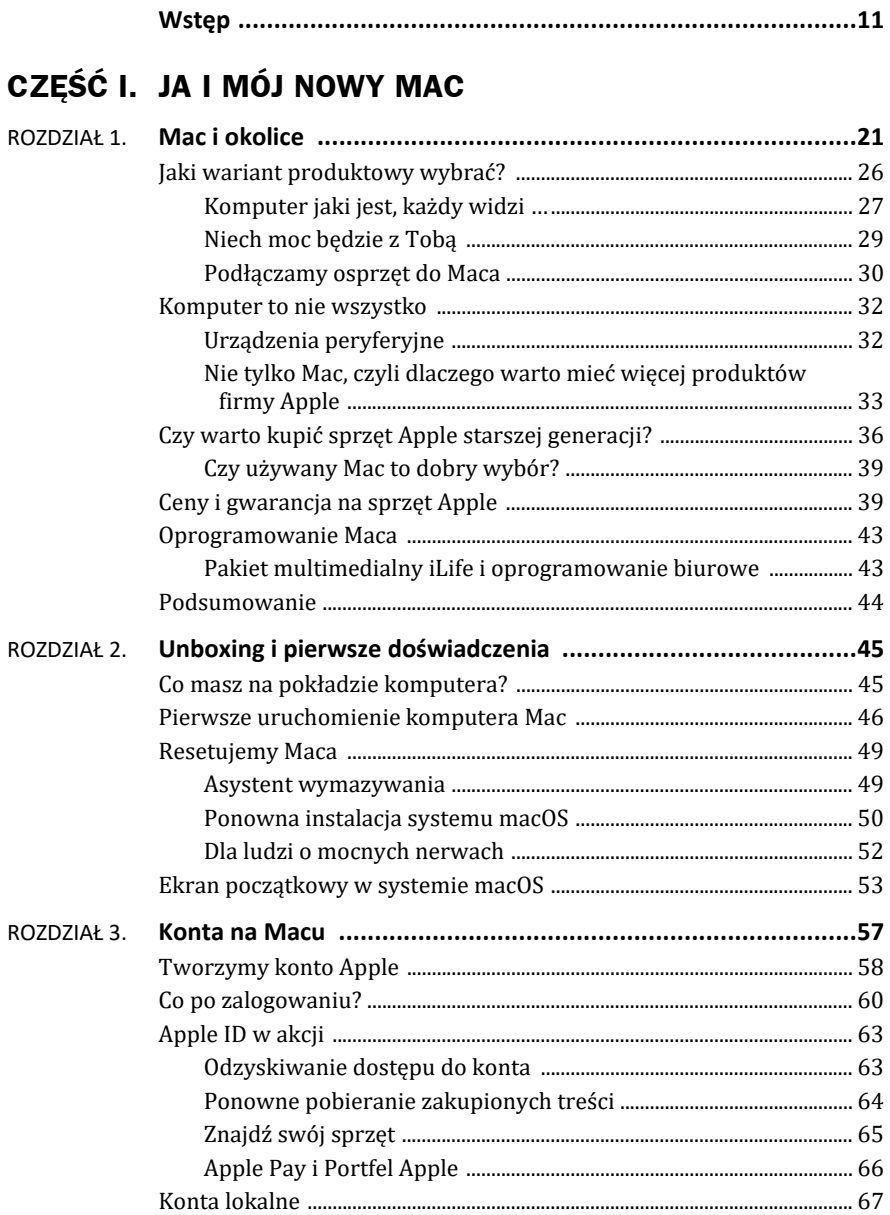

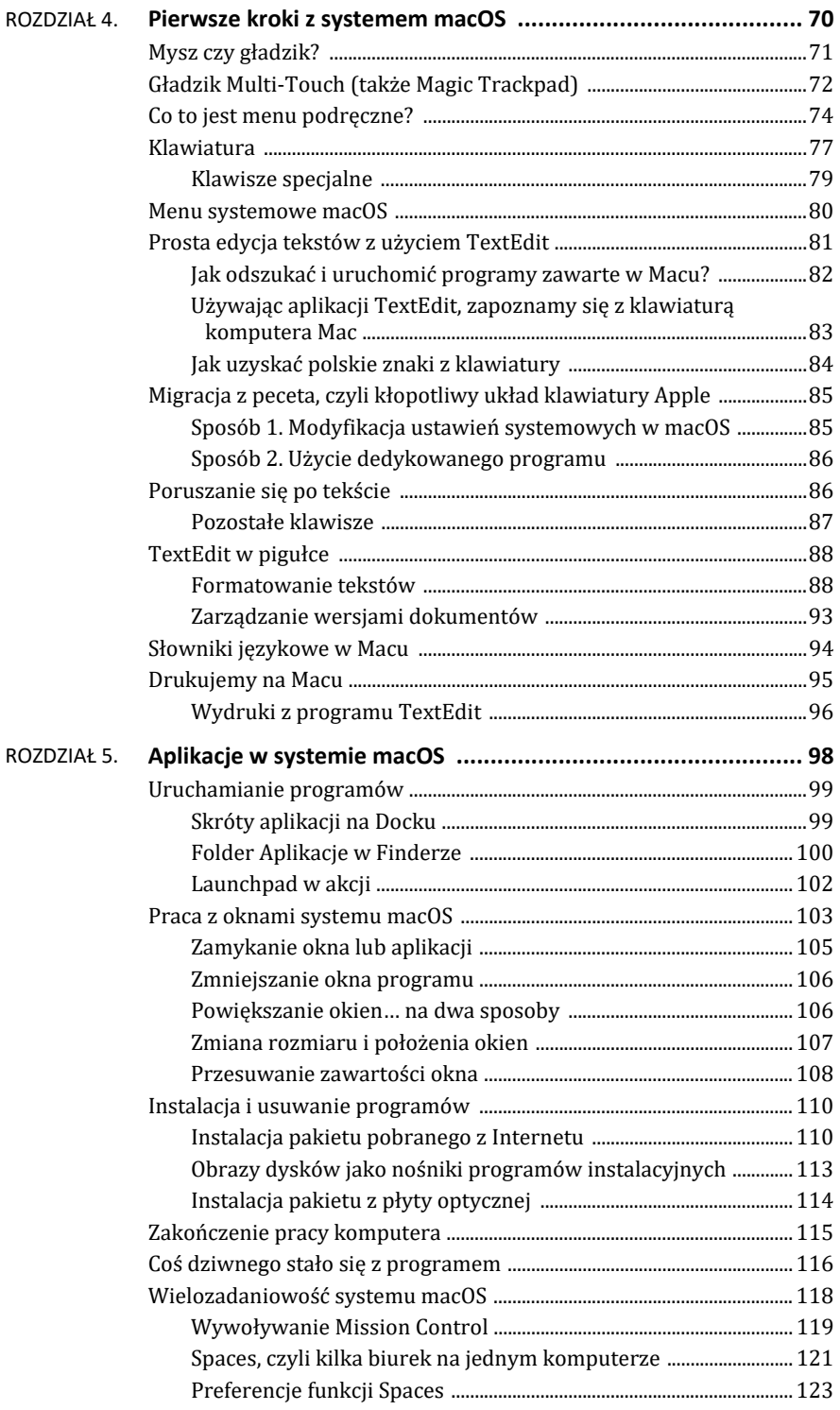

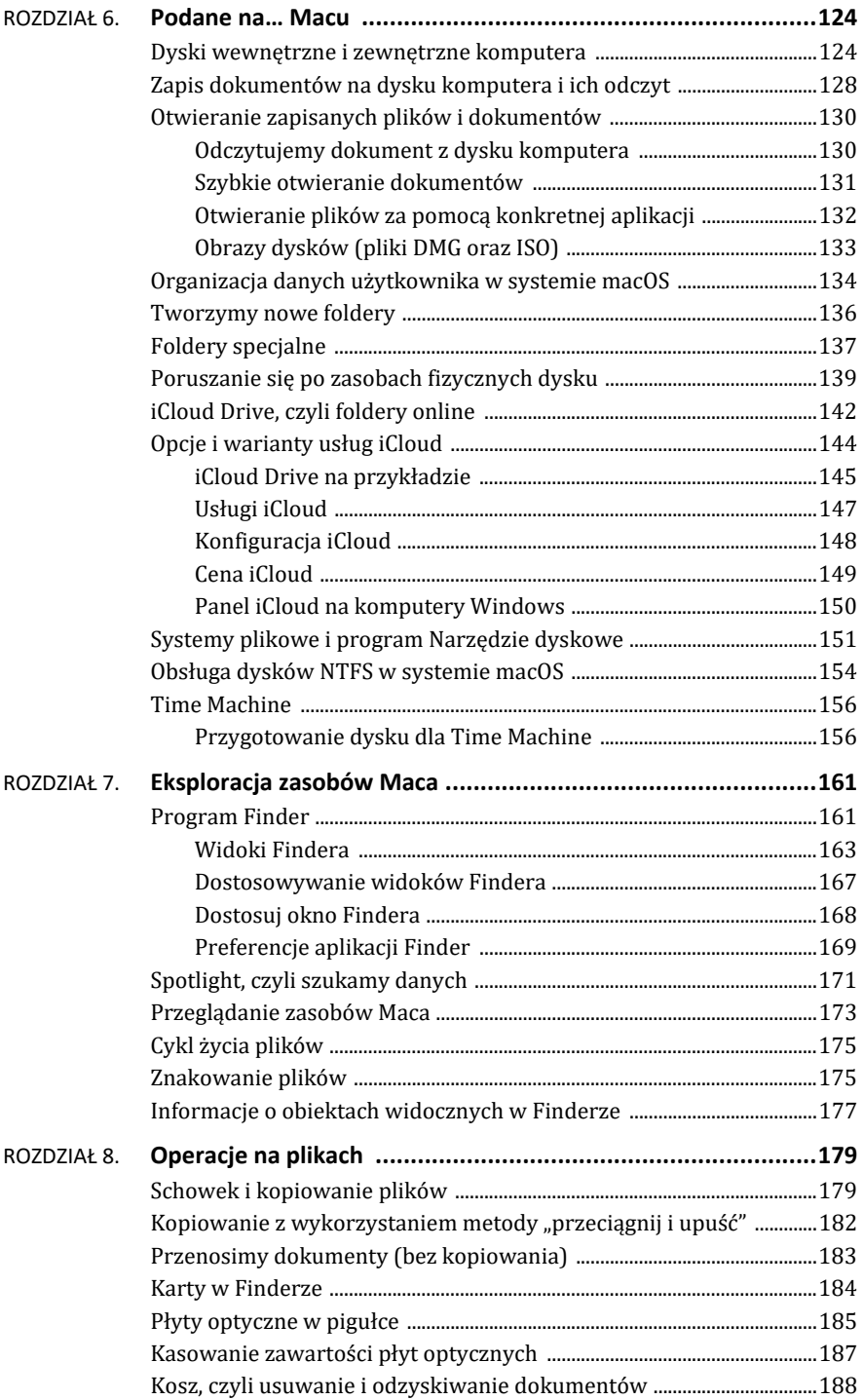

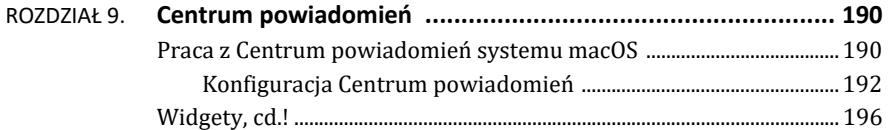

## **CZĘŚĆ II. MAC I INTERNET**

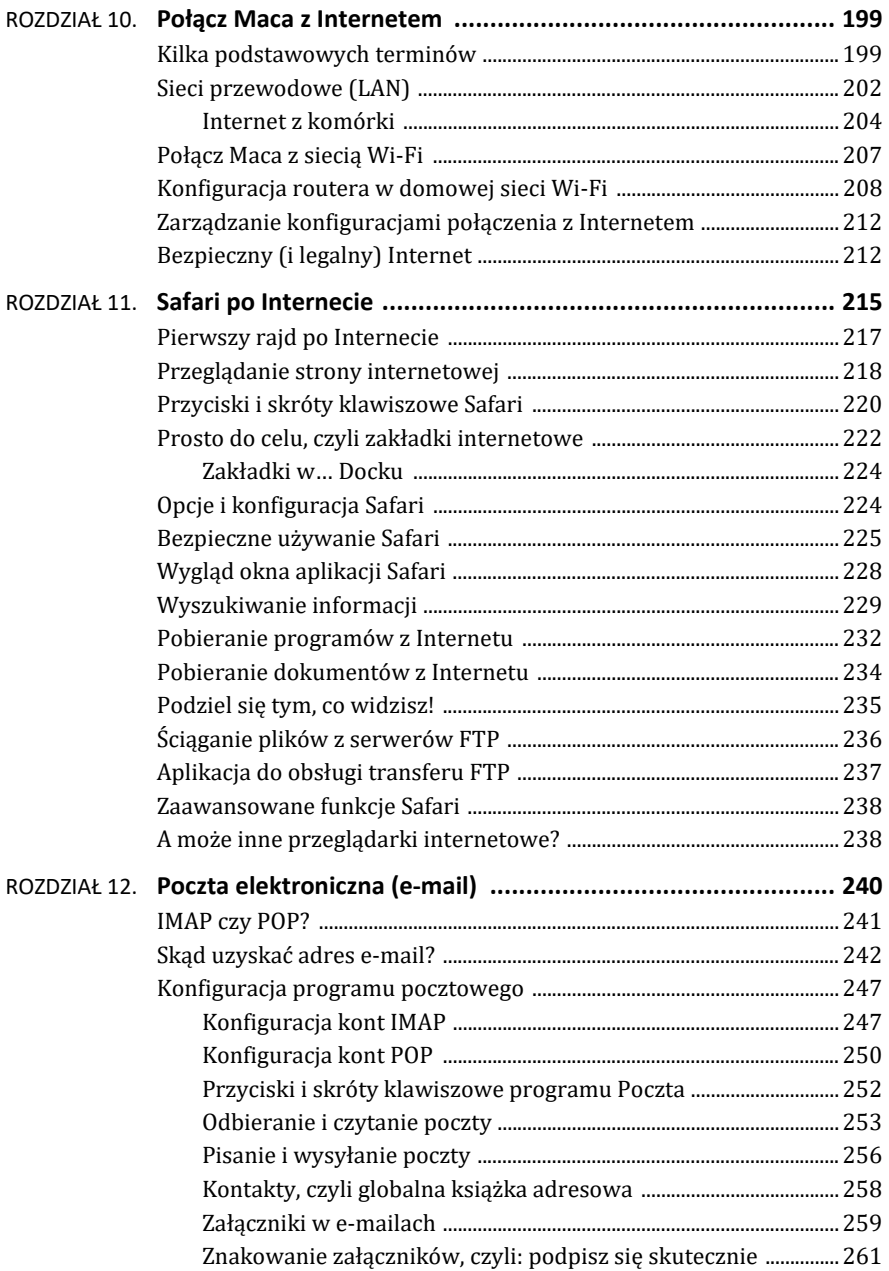

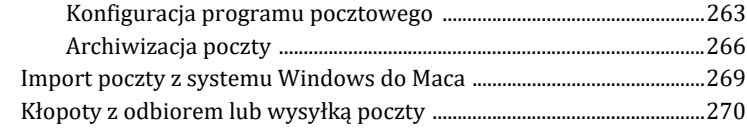

# **CZĘŚĆ III. MAC LIFESTYLE**

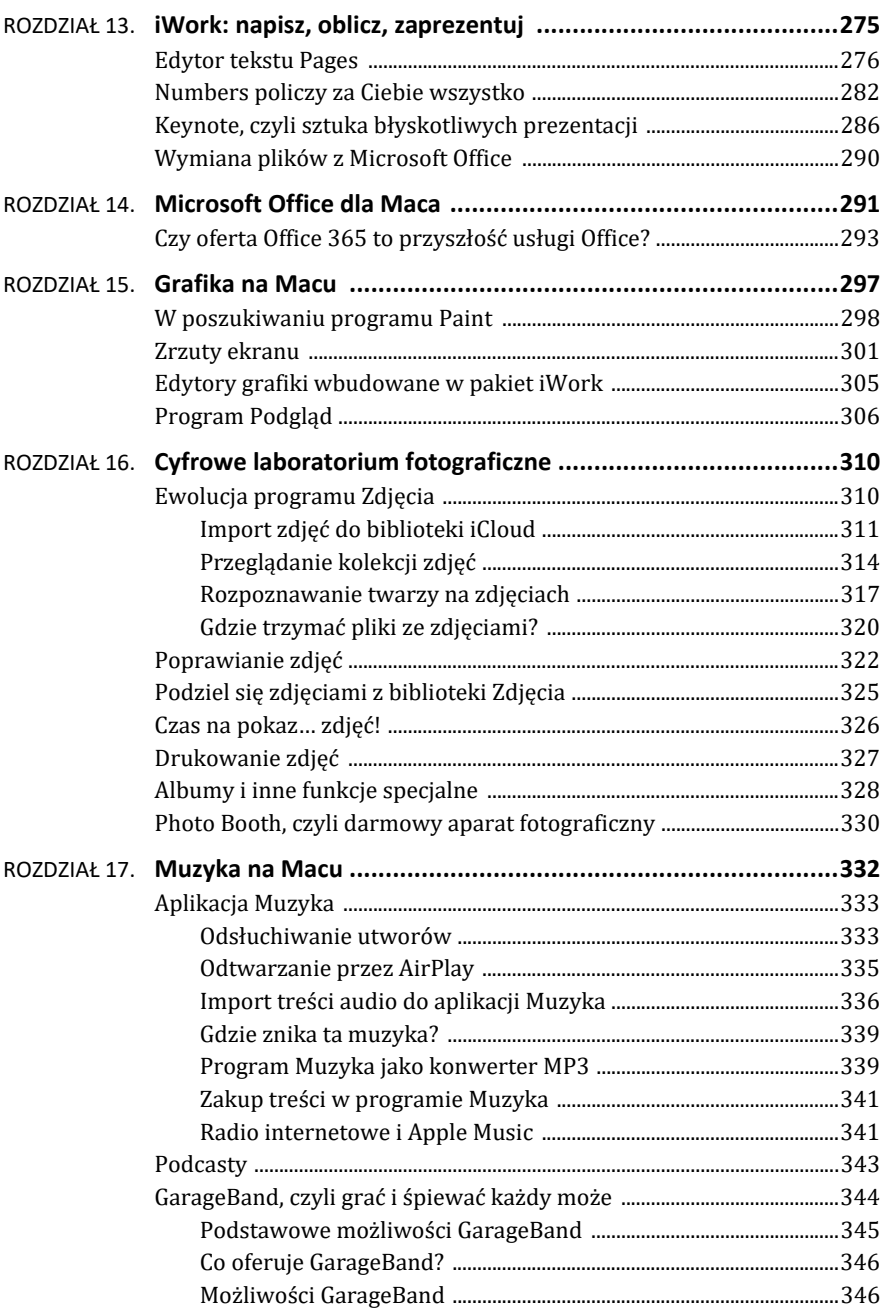

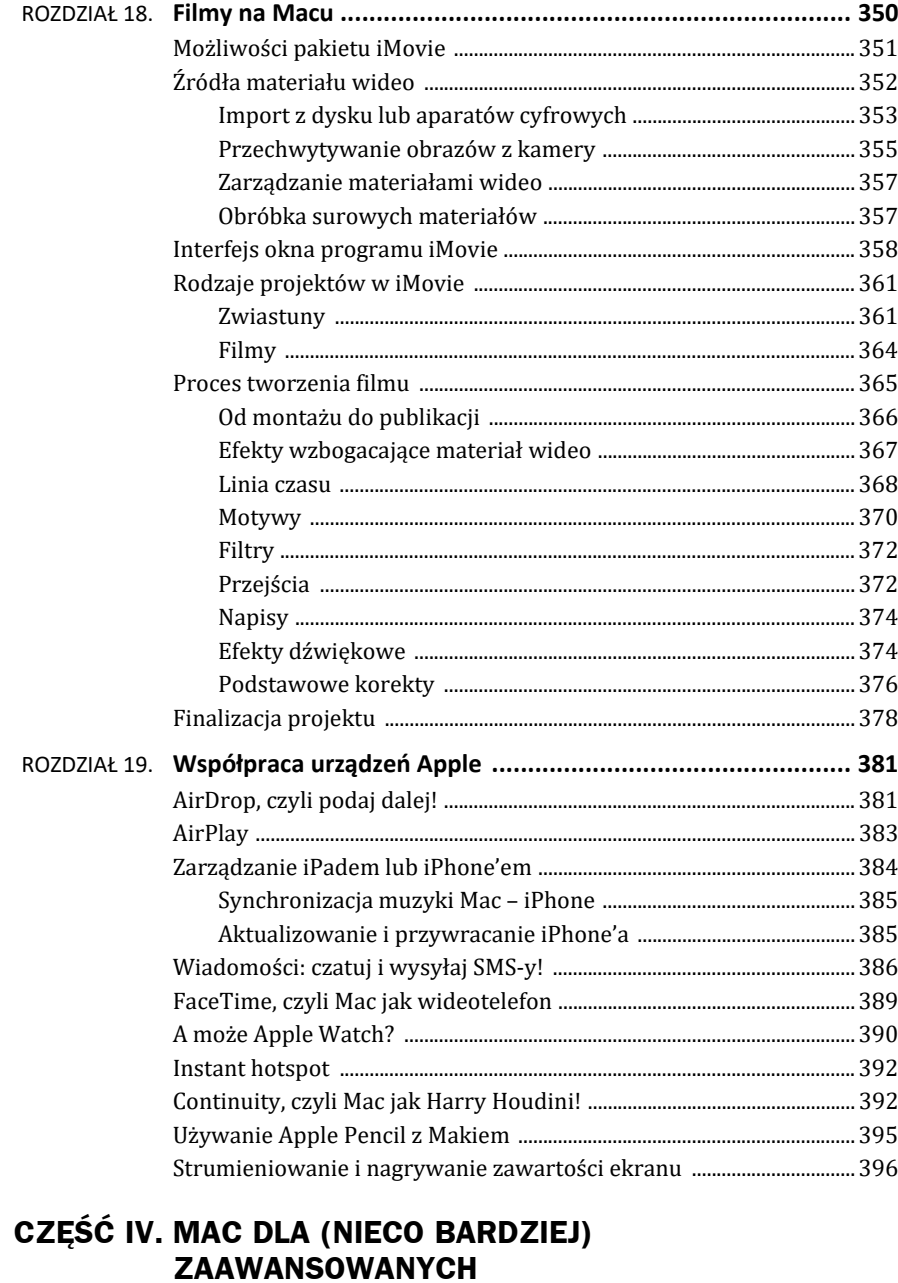

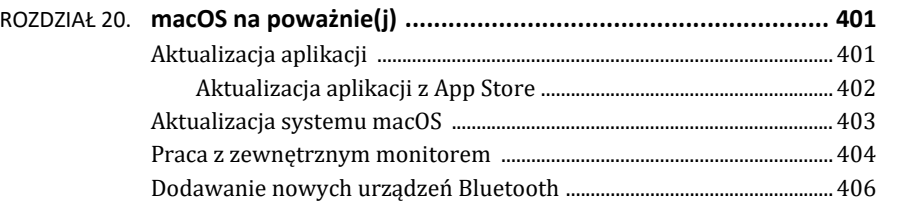

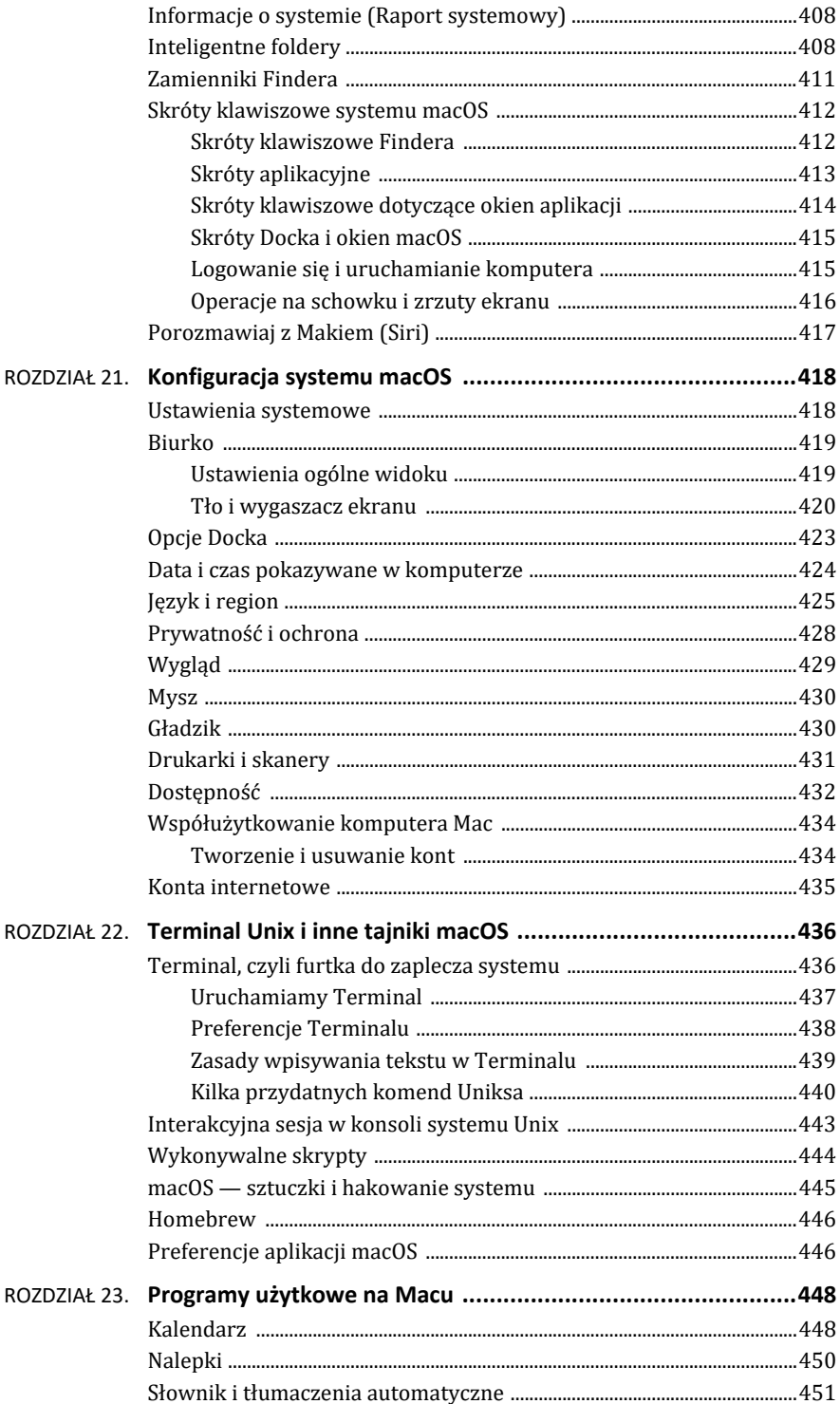

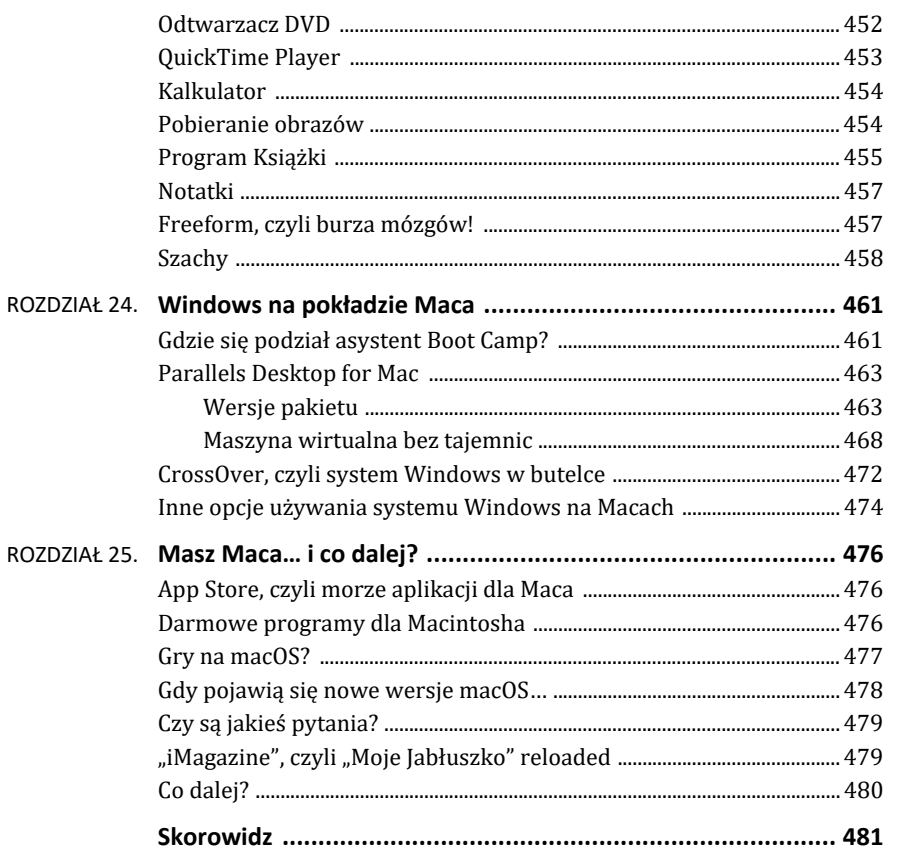

# ROZDZIAŁ 13. **iWork: napisz, oblicz, zaprezentuj**

Prace biurowe na Macu… Jak do tego podejść? W pracy pewnie używasz systemu Windows i posiadasz wygodny pakiet Microsoft Office. A może masz ochotę tworzyć ładne dokumenty na Macu?

Okazuje się, że na Macu możesz bez problemu używać pakietu firmy Microsoft, co opiszę w następnym rozdziale. Jeśli jednak nie masz bardzo silnej potrzeby używania pakietu Office lub też nie chcesz inwestować w licencję na niego tylko w celu otwarcia kilku plików Office'a miesięcznie lub pisania krótkich dokumentów, to zastanów się nad możliwością skorzystania z zestawu programów biurowych iWork dostarczanych z systemem macOS: Pages (edytorem tekstów, odpowiednikiem Worda), Numbers (arkuszem kalkulacyjnym podobnym do Excela), Keynote (programem do wykonywania prezentacji komputerowych, odpowiednikiem Power-Pointa). Dostarczanych równa się darmowych, ale wcale to nie oznacza złej jakości, a wręcz przeciwnie!

Co zyskasz, używając pakietu iWork?

- Bez problemu otworzysz pliki Worda, Excela itp., i to nawet te zabezpieczone hasłem.
- iWork jest darmowy, dostajesz go na pokładzie macOS jako jeden z elementów systemu, część bogatego pakietu aplikacji użytkowych.
- Programy pakietu iWork posiadają swoje odpowiedniki na iOS, czyli możliwe będzie edytowanie tych samych dokumentów zarówno na tablecie, jak i na Macu, bez żadnej utraty treści. Jeśli połączysz to z możliwościami oferowanymi przez iCloud Drive (zapis na dysku internetowym zintegrowanym z kontem Apple ID, zob. rozdział 3.), to w pełni docenisz możliwość pracy w obrębie usług i programów firmy Apple.
- Programy zawarte w iWork są napisane w stylu wizualnym macOS, w pełni zgodnym z koncepcją innych aplikacji tworzonych dla tego systemu. Pozwalają tworzyć bardzo ładne dokumenty w dosłownie kilka minut. Znajomi używający Office'a mogą być pod wielkim wrażeniem, gdy dostaną od Ciebie jakiś utwór stworzony na podstawie szablonów iWork!

Co stracisz, przechodząc na iWork? Niewiele, ale warto być świadomym, że format zapisu dokumentów stosowany w iWork jest niezgodny z pakietem Microsoft Office i np. odczyt dokumentów Worda może zakończyć się nieznaczną modyfikacją wyglądu wczytywanego dokumentu. Podobnie nie można bezpośrednio pracować na plikach w formacie Office'a (np. DOCX, XLS), ale bez problemu działa eksport do tych formatów (tworzona jest nowa kopia dokumentu, w formacie zgodnym z pakietem Office).

W tym rozdziale nie będę omawiał wszystkich funkcji tych programów, gdyż po prostu nie ma na to miejsca (pakiet iWork jest tak bogaty w możliwości, że zasługuje na osobną, i to bardzo obszerną, książkę), ale przedstawię funkcje i filozofię pracy, która jest nieco inna niż w przypadku pakietu Office. Potraktuj ten rozdział jako wstęp, ale na pewno będzie on wystarczający, abyś mógł sam poznawać tajniki poszczególnych aplikacji, które są bardzo intuicyjne i łatwe w użyciu.

### **Edytor tekstu Pages**

Pages, czyli po polsku "strony", jest sztandarowym edytorem tekstu, który wywodzi się ze świata macOS, ale całkiem niedawno z dużym sukcesem wkroczył na urządzenia mobilne, tak że te same dokumenty można otwierać i edytować na Macu i na iPadzie.

Aby uruchomić program Pages, znajdź i kliknij na Docku jego ikonę lub wyszukaj ją, używając Launchpada albo Spotlighta: ... . Jeśli tej lub innej aplikacji pakietu iWork nie ma na Twoim komputerze (np. mogła zostać kiedyś wykasowana), otwórz program App Store, wyszukaj ją i pobierz za darmo na swój komputer Mac.

Program powinien uruchomić się, pokazując okienko Findera, w którym możesz:

- odszukać i załadować istniejący dokument (inny dokument utworzony w Pages, plik Worda, plik tekstowy — wskaż go i naciśnij przycisk *Otwórz*);
- wejść do trybu tworzenia nowego dokumentu (przycisk *Nowy dokument*);
- używając programu Notatki (patrz rozdział 23.), utworzyć nowy dokument Pages ze szkicu notatki, "wysyłając" ją do Pages przyciskiem udostępniania.

Jeśli zdecydujesz się utworzyć zupełnie nowy dokument, to na ekranie zobaczysz bogaty zbiór szablonów, na podstawie których można szybko rozpocząć pracę (rysunek 13.1).

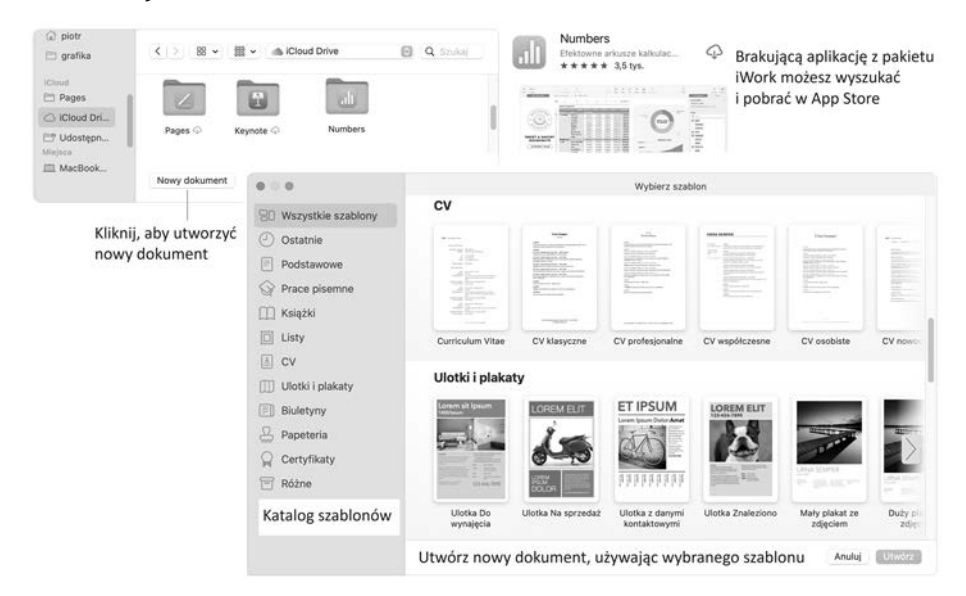

**RYSUNEK 13.1.** Uruchamiamy edytor Pages

Możliwe jest też utworzenie pustego dokumentu, w którym wszystko trzeba będzie pisać od zera.

Lista dostępnych szablonów jest imponująca. Są one bardzo profesjonalnie przygotowane i na pewno warto użyć jednego z nich w celu zapoznania się z możliwościami tego edytora oraz do budowania niesamowicie wyglądających dokumentów.

Po wybraniu szablonu warto od razu zapisać nowo utworzony dokument pod wybraną nazwą (edytuj pole "bez nazwy") i wówczas możesz wybrać miejsce docelowe:

- dysk internetowy iCloud Drive jest to opcja domyślna: jeśli planujesz używać dokumentu nie tylko w domu albo po prostu na wielu urządzeniach, wybierz iCloud Drive, gdyż plik będzie widoczny bez ograniczeń i nie trzeba go będzie kopiować, używając pamięci USB, lub wysyłać e-mailem.
- katalog lokalny (np. *Dokumenty*).

Sprawdźmy teraz, jak wygląda dokument utworzony na podstawie jakiegoś gotowego szablonu (rysunek 13.2).

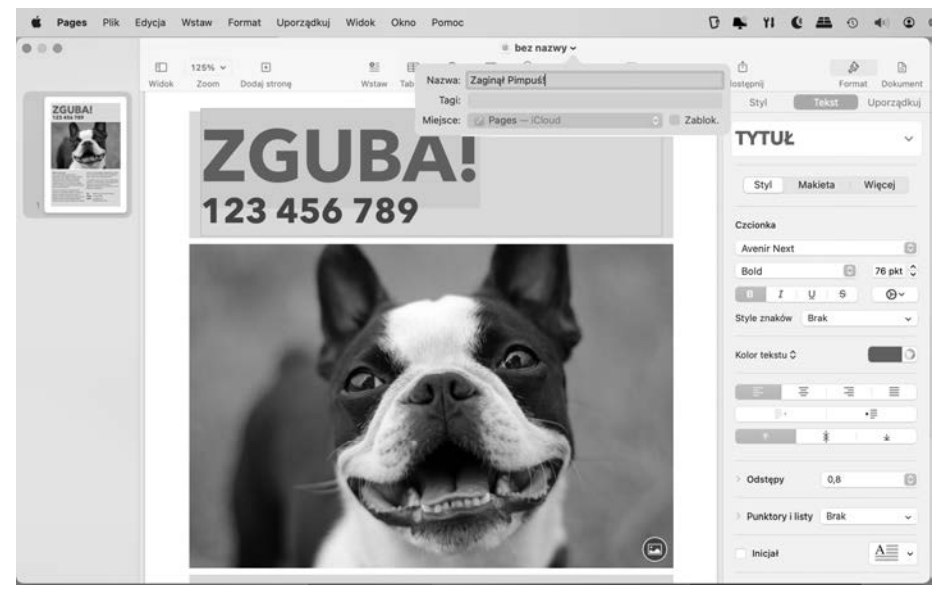

**RYSUNEK 13.2.** Ekran programu Pages

Naszym celem jest napisanie ogłoszenia o zaginięciu psa. Wybierz z szablonów *Ulotki i plakaty* pozycję *Ulotka znaleziono* i zacznij dostosowywać zawartość tak, aby uzyskać pożądany efekt.

- Klikaj bloki tekstu, aby wejść w tryb ich edycji i zmienić treść.
- Klikaj widoczne na ekranie obiekty (grafikę, bloki tekstu, kształty) i przytrzymując je, przenoś w inne miejsca na stronie.
- Za pomocą narzędzi widocznych w panelu tzw. *Inspektora* (prawa strona okna) wykorzystuj narzędzia formatowania dostępne dla wybranego obiektu — style, kolory, obrysowania itp. Panel ten pokazuje kontekstową zawartość, zobaczysz inne opcje dla ramek tekstowych, inne dla grafiki.

 Usunięcie przypadkowego wpisu lub nieprzemyślanej edycji jest możliwe przez skrót *Cmd+Z*.

Widoczny z prawej strony panel to tzw. Inspektor programu Pages. Jest to paleta narzędzi pozwalających łatwo zmodyfikować treść dokumentu. Jeśli nie widzisz go na ekranie, uaktywnij go w menu *Widok/Inspektor/Format* lub klikając przycisk . Zawartość panelu z narzędziami formatowania ulega zmianie w zależności od rodzaju wybranego obiektu, np. co innego zobaczysz po kliknięciu bloku z tekstem, a co innego, gdy zaznaczysz wstawiony obrazek lub kształt graficzny.

Rysunek 13.3 pokazuje narzędzia Inspektora dostępne dla bloków tekstowych.

## **ZAGINĄŁ PIMPUŚ!** 123 456 789

Kliknij ramke tekstowa i wybierz panel z opciami formatowania tekstu

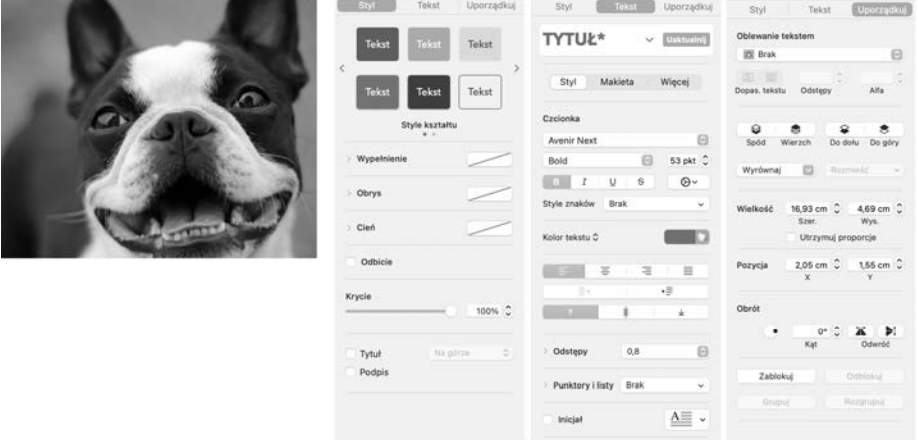

**RYSUNEK 13.3.** Narzędzia do edycji bloków tekstowych w edytorze Pages

Klikając w panelu *Inspektor* zakładki *Styl* i *Uporządkuj*, możemy określić cechy bloku tekstowego: jego obramowanie, ułożenie, style kreski, pozycję względem innych obiektów. Na zakładce *Tekst* znajdziesz już pełną paletę właściwości pozwalających określić styl i krój pisma oraz podstawowe elementy formatowania. Tam znajdziesz także listę stylów, którymi można oznaczać tekst, aby wygenerować spis treści.

Dla porównania rysunek 13.4 pokazuje narzędzia dostępne dla obiektów graficznych. Zawartość narzędzi formatowania jest ściśle powiązana z typem obiektu, który wcześniej zaznaczysz np. myszą.

Zauważ, że w przypadku obrazów możesz kontrolować nie tylko ich obrys czy położenie, ale nawet dokonywać drobnych korekt (np. nasycenia kolorów)!

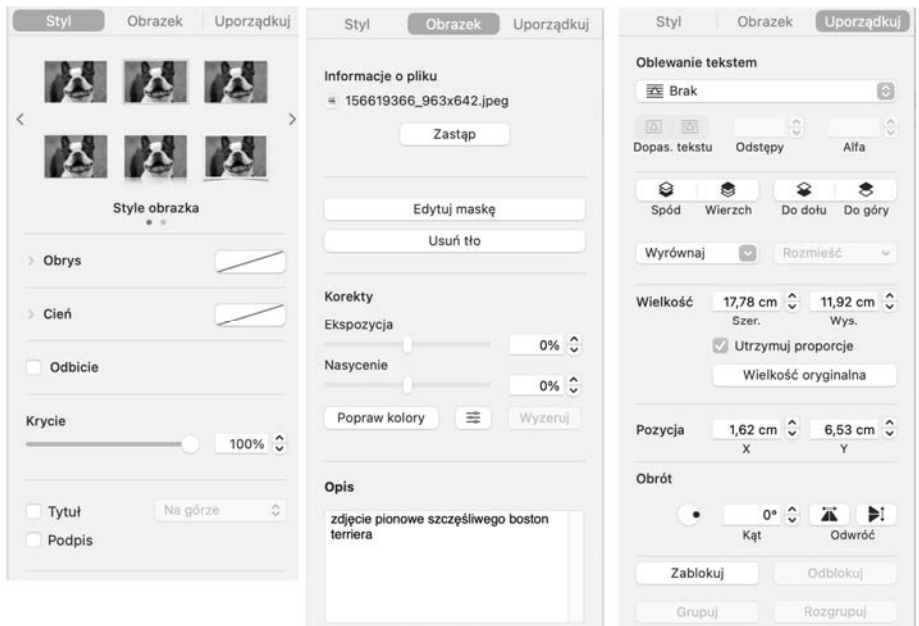

**RYSUNEK 13.4.** Narzędzia do edycji obiektów graficznych w edytorze Pages

Jak podmienić zawartość obrazka, tak aby zastąpić zdjęcie psa fotką kota, którą masz gdzieś w komputerze? W tym celu możesz, używając Findera, znaleźć na dysku plik ze zdjęciem i wrzucić go na miejsce tego przykładowego lub kliknąć ikonkę  $\Box$  i wybrać nieco wygodniej zdjęcie, np. z biblioteki *Obrazki* lub innego miejsca (rysunek 13.5).

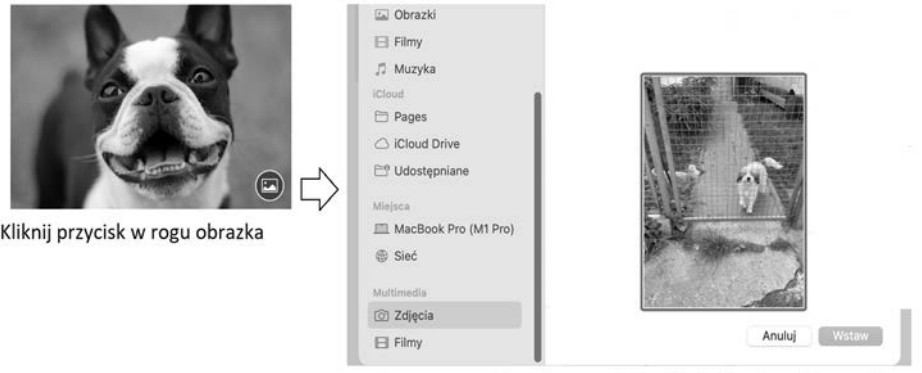

Wybierz nowy plik graficzny z dysku lub biblioteki aplikacji Zdjęcia

**RYSUNEK 13.5.** Wstawiaj własne grafiki do dokumentu

Modyfikacja elementów szablonu nie zawsze jest wystarczająca do osiągnięcia wymarzonego celu. W praktyce często musisz wzbogacić treść dokumentu o zupełnie nowe elementy. W tym celu wykorzystaj narzędzia widoczne na pasku narzędzi okna programu Pages: tabele, wykresy, własne pola tekstowe, dowolne kształty graficzne, pliki multimedialne (tabela 13.1).

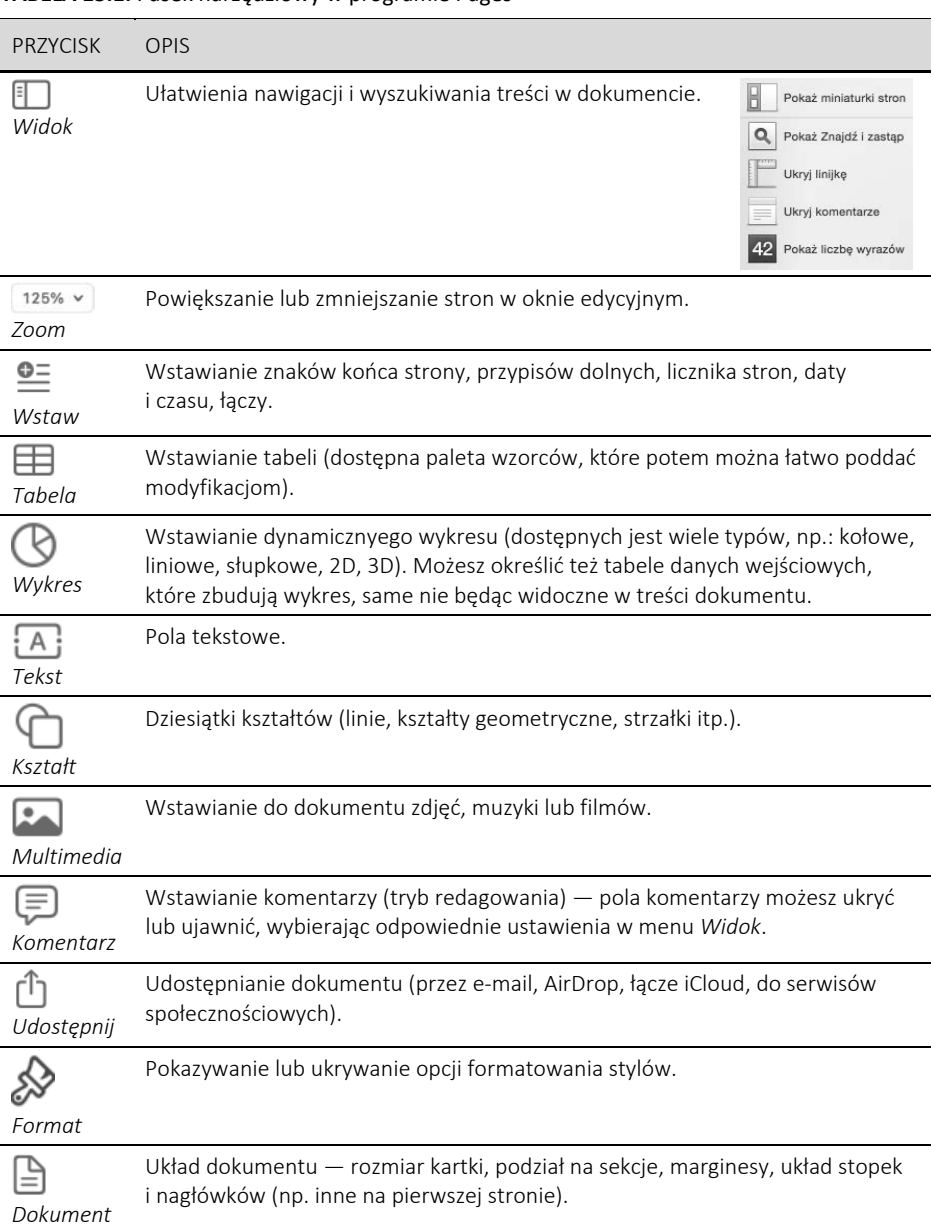

#### **TABELA 13.1.** Pasek narzędziowy w programie Pages

Pages jest w pełni funkcjonalnym edytorem, który pozwala zrobić z tekstem dosłownie wszystko. Jego filozofia jest oparta na innych założeniach niż w Wordzie, ale nie powinno to stanowić przeszkody nawet dla wielbicieli Microsoft Office. Musisz tylko przełamać pewne przyzwyczajenia, zacząć myśleć o dokumentach w kategoriach układu wydruku i traktować je jako zbiór obiektów, z których tylko część stanowi informację tekstową.

Dobrze, ale jeśli chcesz napisać zwykły list, czy wówczas też konieczne jest używanie obiektów i układanie ich na stronie? Na szczęście nie jest to wymagane, gdyż oprócz trybu pracy z polami tekstowymi i innymi ozdobnikami w edytorze Pages możesz utworzyć zwykły dokument będący zbiorem akapitów. Aby to zrobić, wybierz z listy szablonów np. *Pusty* lub *Pusty poziomy* i zacznij po prostu pisać na początkowo pustej kartce, dobierając style akapitów i czcionki (rysunek 13.6).

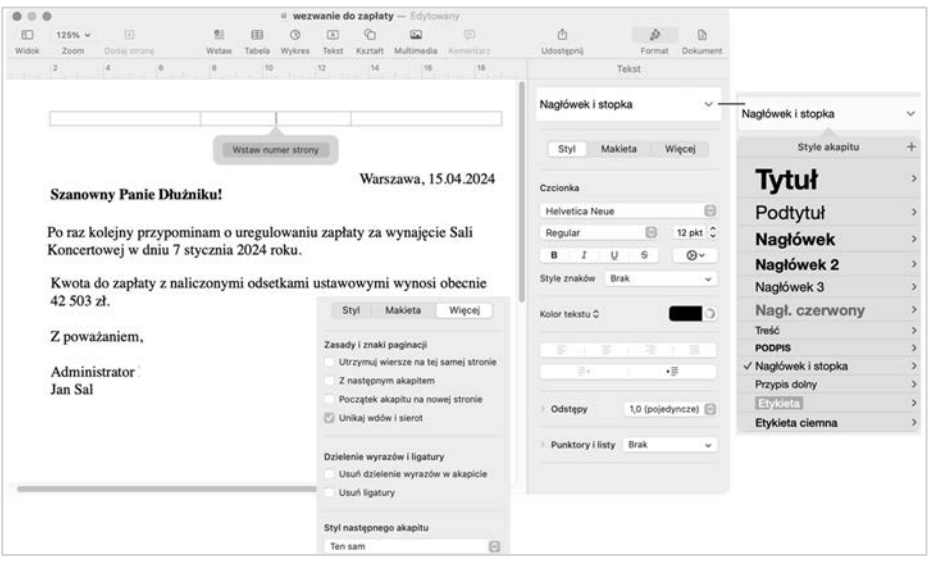

**RYSUNEK 13.6.** Pages pozwala także utworzyć prosty dokument tekstowy

Oczywiście na zwykły tekst znajdujący się na tej wirtualnej kartce możesz także nałożyć dowolne inne elementy, np.: tabele, obrazki, kształty — wszystko, co jest dostępne na pasku narzędziowym.

Na podstawie podanych przykładów widzimy, że Pages jest bardzo intuicyjnym edytorem i nie jest trudno nauczyć się jego obsługi podczas codziennej pracy. Używając tej aplikacji, staraj się wykonywać naturalne z punktu widzenia użytkownika czynności, aby uzyskać pożądane efekty. Jako przykład takiego naturalnego podejścia spróbuj kliknąć gdzieś na edytowanej stronie w obszarze nagłówka. Zobaczysz wówczas napisy *Wstaw/Wstaw numer strony* lub podobny — po prostu wpisz pożądane informacje i kliknij w innej części dokumentu, aby je zachować.

W porównaniu z Wordem edycja elementów nagłówka jest wyjątkowo prosta, możesz także najechać wskaźnikiem myszy w wybrany obszar ekranu i wypełnić umowną ramkę, która się uaktywni na czas edycji (przykład na rysunku 13.6).

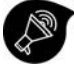

Jeśli chcesz w pełni poznać możliwości edytora Pages, to przejrzyj poradnik online na stronie producenta: *https://support.apple.com/pl-pl/guide/pages/welcome/mac*. Opisuje on większość niezbędnych funkcji programu Pages, dzięki czemu poznasz go znacznie lepiej, niż testując niektóre z nich na ślepo. Poradnik jest dostępny w języku polskim.

## **Numbers policzy za Ciebie wszystko**

Numbers, co oznacza po polsku "liczby", jest kolejnym programem pakietu iWork, który znajdziesz na pokładzie systemu macOS oraz na platformie iOS. Numbers jest programem o charakterze arkusza kalkulacyjnego. Nieco upraszczając: arkusz kalkulacyjny to program komputerowy wspomagający wykonywanie automatycznych obliczeń. Jego cechą charakterystyczną jest prezentacja danych w postaci dużych tabel dwuwymiarowych, na których możesz umieścić tekst, grafikę i przede wszystkim dane liczbowe. Numbers pozwoli Ci zautomatyzować wiele czynności obliczeniowych, czego nie zapewni zwykły edytor tekstu. Przykładowe zastosowania to: listy danych, wykresy, symulacje finansowe.

Arkusz kalkulacyjny może zatem zawierać dane statyczne (np.: teksty, rysunki i liczby) oraz dane dynamiczne (formuły), które są wyliczane na podstawie danych statycznych. W arkuszu można nie tylko przetwarzać formuły matematyczne, ale i zamieszczać atrakcyjne wykresy (np.: liniowe, słupkowe, kołowe), które ułatwiają interpretację skomplikowanych serii danych.

Aby uruchomić program Numbers, znajdź i kliknij na Docku jego ikonę lub wyszukaj ją, używając Launchpada albo Spotlighta. Brakującą aplikację możesz także znaleźć i doinstalować z App Store (

Podobnie jak to ma miejsce w edytorze Pages, także ta aplikacja uruchamia się, pokazując okienko Findera, w którym możesz odszukać i załadować istniejący arkusz kalkulacyjny (np. inny plik utworzony przez Numbers, skoroszyt Excela — wskaż go i naciśnij przycisk *Otwórz*), lub w trybie tworzenia zupełnie nowego dokumentu (przycisk *Nowy dokument*). Jeśli zdecydujesz się utworzyć zupełnie nowy arkusz kalkulacyjny, to na ekranie zobaczysz bogaty zbiór szablonów, na podstawie których można szybko rozpocząć pracę. Możliwe jest też utworzenie pustego dokumentu, w którym wszystko trzeba będzie pisać od zera (rysunek 13.7).

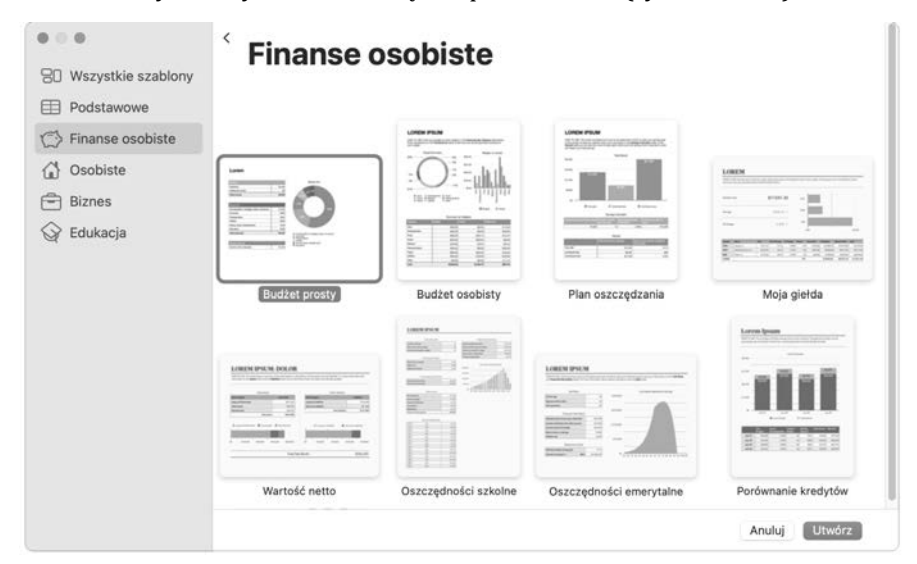

**RYSUNEK 13.7.** Szablony arkuszy kalkulacyjnych

Lista dostępnych szablonów jest wystarczająca do szybkiego utworzenia ładnego i funkcjonalnego arkusza kalkulacyjnego. Zanim jednak docenisz gotowe szablony, zapoznaj się z podstawowymi metodami wpisywania danych w "gołym" arkuszu kalkulacyjnym, gdyż zasady wprowadzania danych na arkuszu różną się od znanego z edytora tekstu wpisywania zdań i ich formatowania. Co ciekawe, w arkuszu kalkulacyjnym łatwo jest wstawić obiekty tekstowe i graficzne w taki sam sposób jak w dokumencie programu Pages, uzyskując identyczny efekt na wydruku!

Przejdźmy jednak do wyjaśnienia kilku podstaw obsługi programu Numbers. W tym celu utwórz nowy pusty dokument, wybierając szablon *Pusty* (znajdziesz go w kategorii *Podstawowe*). Przykładowy ekran takiego arkusza, z kilkoma dopisanymi informacjami, umieściłem na rysunku 13.8.

|                             | $\circ$       |                 |                              |           | o         | Macpodręcznik |            |         |                     |               |                              |                   |            |
|-----------------------------|---------------|-----------------|------------------------------|-----------|-----------|---------------|------------|---------|---------------------|---------------|------------------------------|-------------------|------------|
| Æ                           | $125%$ $\sim$ | 拦               | 田,                           | $\Box$    | 用         | ®             | $\sqrt{A}$ | G       | $\overline{\omega}$ | ®             | Ó                            | D                 | $\odot$    |
| Widok                       | Zoom          | Dodaj kategorie | Tabela przestawna            | Wstaw     | Tabela    | Wykres        | Tekst      | Kształt | Multimedia          | Komentarz     | Udostępnij                   | Format            | Organizuj  |
| ÷                           | Arkusz 1      |                 |                              |           |           |               |            |         |                     |               | Komórka<br>Tabela            | Tekst             | Uporządkuj |
| $\circ$                     | A             | 8.              | C.                           | D         |           |               | ε          |         | ×                   | ï             | Format danych                |                   |            |
|                             |               |                 | Tabela <sub>1</sub>          | Kolumna D |           |               |            |         |                     | Dodaj kolumne | Θ<br>Automatycznie           |                   |            |
|                             |               |                 |                              |           |           |               |            |         |                     |               | Dziesiętne: 2                | ુ<br>$-100$       | $\Theta$   |
| $\overline{\mathbf{2}}$     |               |                 |                              |           |           |               |            |         |                     |               |                              | Separator tysięcy |            |
| 3                           |               | Ala ma kota     |                              |           |           |               |            |         |                     |               |                              | Styl księgowy     |            |
|                             |               |                 |                              |           |           |               |            |         |                     |               | złoty polski (zł)<br>Waluta: |                   | $\Theta$   |
| 5<br>6                      |               | Cena netto      | VAT                          | Brutto    |           |               |            |         |                     |               |                              |                   |            |
|                             |               | 100,00 zł       | 23%                          |           | 123,00 zł |               |            |         |                     |               | Wypełnienie                  |                   |            |
| 8.                          | Wiersz 8.     | 200,00 zł       | 7%                           | 214,00 zł |           |               |            |         |                     |               |                              |                   |            |
| $\mathbf{9}$                |               |                 |                              |           |           |               |            |         |                     |               | Ramka                        |                   |            |
| 10                          |               |                 |                              |           |           |               |            |         |                     |               | 田<br>⊞<br>æ                  | Style krawędzi    | ø          |
| 11                          |               |                 |                              |           |           |               |            |         |                     |               | 用<br>FR<br>用                 |                   | Θ          |
| 12                          |               |                 |                              |           |           |               |            |         |                     |               | 田<br>H H                     | $\circ$           | 0,35 pkt 2 |
| 13                          |               |                 |                              |           |           |               |            |         |                     |               |                              |                   |            |
| -Dodaj wiersz<br>Θ<br>$(=)$ |               |                 |                              |           |           |               |            |         |                     |               | Wyróżnianie warunkowe        |                   |            |
|                             |               |                 |                              |           |           |               |            |         |                     |               |                              |                   |            |
| Formula                     |               |                 | BB x CB + BB - Pasek formuly |           |           |               |            |         |                     |               |                              |                   |            |

**RYSUNEK 13.8.** Przykład prostego arkusza kalkulacyjnego

Oto podstawowe elementy takiego arkusza:

- kolumny  $(A, B, C...)$  i wiersze  $(1, 2, 3...)$  definiujące niejako współrzędne komórek; obszar widoczny na ekranie zawiera pewną liczbę kolumn i wierszy, które możesz dodawać, klikając przyciski opisane na rysunku;
- pasek formuły miejsce, w którym program wyświetla faktyczną zawartość komórki arkusza (to, co widzisz na ekranie, może być tekstem statycznym lub wynikiem przetwarzania formuły wbudowanej w komórkę). Na rysunku widzimy, że komórka D8 zawiera formułę B8\*C8+B8, czyli podaną pewną kwotę netto ("dwie komórki w lewo") plus podatek VAT naliczony według podanej stawki ("dwie komórki w lewo" razy "jedna komórka w lewo"). Podobnie jak to ma miejsce w Excelu, skopiowanie takiej komórki w inne miejsce arkusza automatycznie dopasuje wzór, tak aby odzwierciedlał adresowanie względne, a nie tylko te konkretne komórki B8 i C8;
- zakładki arkuszy, czyli pojedynczych stron dokumentu utworzonego w programie Numbers (zbiór arkuszy nazywamy często "skoroszytem"). (Jeśli chcesz dodać nowy arkusz, kliknij ikonkę obok zakładki *Arkusz 1*);

 narzędzia formatowania zebrane w okienku Inspektora uaktywnianego po wybraniu myszą obiektu na ekranie. W tym okienku możesz szybko zmienić format prezentacji np. na walutowy, format daty i godziny, procentowy.

Inspektor programu Pages ułatwia dostęp do narzędzi pozwalających w prosty sposób zmodyfikować treść arkusza. Jeśli nie widzisz go na ekranie, uaktywnij go w menu *Widok/Inspektor/Format* lub klikając przycisk . Jego zawartość ulega zmianie w zależności od rodzaju wybranego obiektu: co innego zobaczysz po kliknięciu bloku z tekstem, a co innego po wybraniu zwykłej komórki.

Rysunek 13.9 pokazuje narzędzia formatowania używane do określania wyglądu arkusza (styl ogólny) i jego komórek. Na rysunku została zaznaczona pewna komórka zawierająca liczbę 12 wyliczoną przez formułę. Używając narzędzi formatowania, możemy:

- zmodyfikować styl całej tabeli (np. zmienić kolorystykę pierwszego wiersza i lewej kolumny itp. (zakładka *Tabela*);
- zmodyfikować styl wskazanej komórki, dodając odrębny styl obramowania (na rysunku jest to styl krawędzi kreskowany) — (zakładka *Komórka*);
- zmienić czcionkę, kolor i wyrównanie zawartości komórki (zakładka *Tekst*).

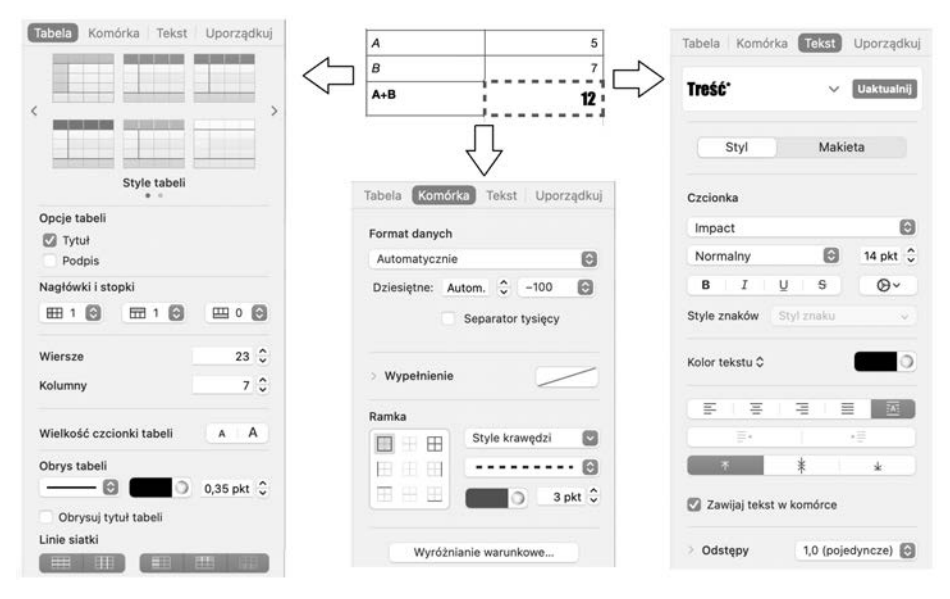

**RYSUNEK 13.9.** Narzędzia formatowania arkusza i komórek

- W zakładce *Tabela* możesz określić ogólny styl arkusza z listy proponowanych wzorów. Wybierz ten, który pasuje do planowanej koncepcji, a potem modyfikuj go już na arkuszu.
- W zakładce *Komórka* możesz ustalić format komórki (tekst, liczba, data itp.) oraz jej wygląd, np. wypełnienie, obramowanie.
- W zakładce *Tekst* ustalasz styl, krój i zaawansowane formatowanie wpisów w komórce arkusza.

Pracując z arkuszem, możesz na nim narysować obiekty znane Ci już z edytora Pages: wykresy, własne pola tekstowe, dowolne kształty graficzne, pliki multimedialne (przyciski są niemal te same co pokazane w tabeli 13.1). Wstawiane tabele w sposób naturalny rozkładają się w komórkach arkusza i można już w ich obrębie wpisywać dane i definiować formuły (wzory).

Oto zasady wpisywania treści w komórkach:

- Aby coś wpisać do komórki, musisz ją kliknąć. Wpisz coś (znaki, cyfry, daty) i potwierdź, klikając gdzieś obok lub naciskając *Return*.
- Aby skasować zawartość (nie formatowanie!) komórki, musisz ją kliknąć i wcisnąć *Backspace* ( $\leq$ ). Kasowanie wpisu w komórce i formatowania wymaga wywołania polecenia *Wymaż wszystko* z menu podręcznego.
- Usunięcie przypadkowego wpisu jest możliwe przez skrót *Cmd+Z*. W trakcie wpisywania, jeszcze przed naciśnięciem *Return*, możesz po prostu nacisnąć *Esc*. Zauważ, że nowy wpis w danej komórce usuwa jej dotychczasową zawartość.
- Aby zdefiniować w komórce formułę (wzór), zacznij wpisywanie od znaku *=* (znaku równości). O tym, czym są formuły w arkuszu kalkulacyjnym, opowiem poniżej.

Czym jest formuła? Najprościej można ją zdefiniować jako algorytm wyliczania zawartości danej komórki na podstawie innych, zazwyczaj znajdujących się obok. Popatrzmy na przykładzie, jak definiuje się formuły w programie Numbers (rysunek 13.10).

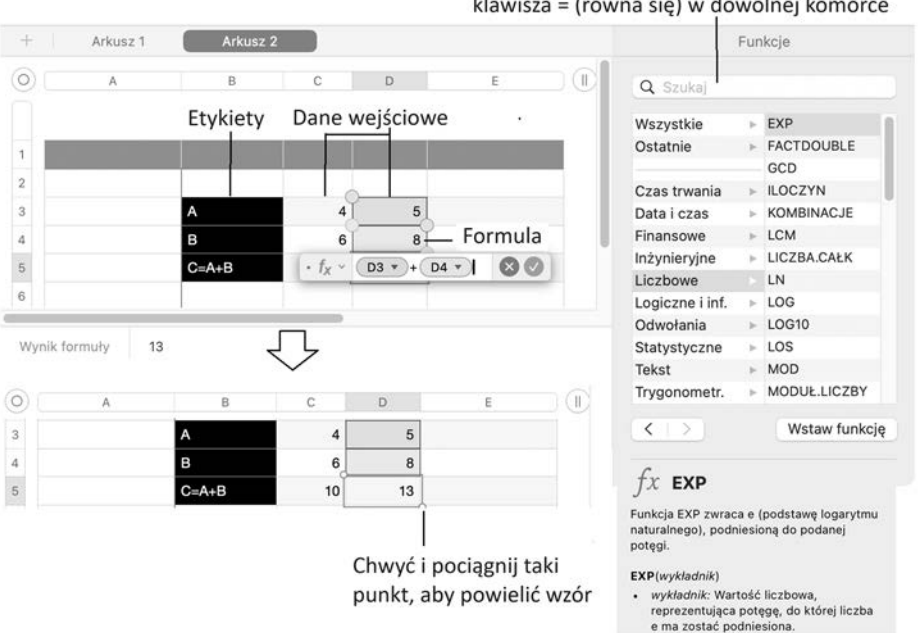

#### Pełna lista funkcji uaktywnia się po wciśnięciu klawisza = (równa się) w dowolnej komórce

#### **RYSUNEK 13.10.** Nasza pierwsza formuła

Naszym celem było zdefiniowanie prostej tabelki zawierającej wpisane na stałe etykiety (komórki B3-B5), zmienne dane wejściowe (C3-D4; w tym obszarze możesz wpisywać liczby) i wyliczalne dane wyjściowe (C5-D5; chcemy, aby program sam wyliczał i wpisywał zmieniające się wartości, zgodnie z formułą "dodaj dwie liczby znajdujące się powyżej").

Zatem do dzieła!

- Aby zdefiniować wzór w komórce D5, kliknij w jej obrębie i wpisz tam znak = (równa się), kliknij komórkę D3, naciśnij znak + (plus), kliknij komórkę D4, a następnie zakończ całość zadania naciśnięciem klawisza *Return*. Zwróć uwagę, co się dzieje, gdy klikasz komórki w trakcie komponowania wzoru — wykonując tę czynność, powodujemy wyróżnienie wskazanej komórki, a w treści formuły, po znaku *=*, zostają wpisane *współrzędne komórki*.
- Aby powielić wzór z jednej komórki na drugą (np. z D5 do C5), możesz skopiować jej zawartość1 i wkleić w miejsce docelowe lub przeciągnąć wzór z komórki, chwytając ją za punkt brzegowy (kółeczko, które się uaktywni po przesunięciu nad nim wskaźnika myszy).

Teraz, gdy już wiesz, jak się wpisuje dane do komórek, spróbuj utworzyć nowy arkusz kalkulacyjny na podstawie jednego z szablonów i przejrzyj zdefiniowane formuły, starając się odtworzyć, w jaki sposób zostały zaprojektowane. Pełne zapoznanie się z możliwościami programu Numbers nie jest tak łatwe jak w przypadku edytora Pages, ale wysiłek poświęcony na naukę zaprocentuje podczas codziennej pracy otworzy się przed Tobą wachlarz zupełnie nowych możliwości wykorzystania komputera.

Jeśli chcesz w pełni poznać techniki tworzenia arkuszy kalkulacyjnych za pomocą programu Numbers, to sięgnij po następujący poradnik online dostępny na stronie producenta: *http://help.apple.com/numbers/mac*. Opisuje on większość niezbędnych funkcji tej świetnej aplikacji, dzięki czemu poznasz ją znacznie lepiej, niż testując niektóre z nich na ślepo. Poradnik jest dostępny oczywiście w języku polskim.

## **Keynote, czyli sztuka błyskotliwych prezentacji**

Keynote można luźno przetłumaczyć jako "myśl przewodnia", co niestety dość nieszczęśliwie brzmi w języku polskim. W języku angielskim ten krótki termin jest mocno rozpowszechniony, zwłaszcza w kontekście prezentacji wiodących na konferencjach, przemówień i kampanii wyborczych.

Program Keynote znajdziesz na pokładzie macOS oraz na platformie iOS. Keynote pozwala na przygotowanie i demonstrowanie za pomocą komputera prezentacji multimedialnych. Termin "prezentacja" zazwyczaj kojarzy się z wydarzeniem, w którym kluczową rolę odgrywa prezenter (np. sprzedawca) biedzący się przed (zazwyczaj) znudzoną publicznością i próbujący zainteresować ją jakimś tematem.

<sup>1</sup> Kliknij i naciśnij *Cmd+C*.

Czasy, gdy męczono się z przezroczystymi foliami i rzutnikiem, już dawno minęły, obecnie wystarczą przenośny komputer i projektor. Czasami nawet projektory są zbędne — w firmach popularne są rozwiązania wideokonferencyjne, pozwalające prowadzić rozmowy i pokazy przy użyciu komputerów połączonych przez sieć lokalną lub Internet. Bardzo znanymi przykładami programów do prowadzenia konferencji webowych są Microsoft Teams, Cisco Webex, Skype dla biznesu, ale oczywiście nie są to jedyne rozwiązania dostępne na rynku narzędzi do pracy zespołowej.

W elektronicznej prezentacji zamiast folii z gołym tekstem mamy do czynienia z pokazami zawierającymi wytworzone komputerowo elementy, takie jak grafiki, animacje i dźwięki.

Pokazy slajdów przygotowywane za pomocą komputera różnią się od klasycznych slajdów w kilku obszarach.

- Program komputerowy często prowadzi za rękę podczas tworzenia prezentacji, proponując bogate szablony dokumentów.
- Prezentacja może zostać wzbogacona o elementy animacji, np. przejście z jednego slajdu na drugi jest realizowane jako wygaszenie starego slajdu oraz stopniowe wyświetlanie nowego (efekt kurtyny).
- Prezentacja może jako źródła danych wykorzystywać inne dokumenty komputerowe oraz mieć cechy hipertekstu (sekcje dokumentu są połączone odsyłaczami i to użytkownik decyduje o kolejności przedstawiania materiału).
- Nowoczesne prezentacje mogą zawierać aktywne łącza internetowe (np. w celu pokazania filmu w YouTubie).

Ponadto, co jest bardzo istotne, prezentacja jest regularnym dokumentem, który może być współtworzony przez wiele osób, modyfikowany na bieżąco podczas prezentowania z użyciem rzutnika i przesyłany pocztą elektroniczną — posiada wszystkie zalety dokumentu w postaci elektronicznej.

W tym podrozdziale omówię podstawy obsługi i koncepcję pracy z programem Keynote. Jeśli wiesz już, jak pracować z edytorem Pages, to na pewno szybko będziesz w stanie samodzielnie tworzyć ciekawe prezentacje, używając Keynote.

Aby uruchomić program Keynote, znajdź i kliknij na Docku jego ikonę lub wyszukaj ją, używając Launchpada albo Spotlighta. Jeśli jej nie znajdziesz, poszukaj Keynote i pobierz z App Store

Aplikacja uruchamia się, pokazując okienko Findera, w którym możesz odszukać i załadować istniejący plik prezentacji (np. inny plik utworzony przez Keynote, prezentację PowerPoint — wskaż go i naciśnij przycisk *Otwórz*), lub w trybie tworzenia zupełnie nowego dokumentu (przycisk *Nowy dokument*) — rysunek 13.11.

Jeśli zdecydujesz się utworzyć zupełnie nowy plik, to na ekranie zobaczysz bogaty zbiór szablonów, na podstawie których można szybko rozpocząć pracę. Możliwe jest też utworzenie zupełnie pustego dokumentu, w którym wszystko trzeba będzie pisać od zera.

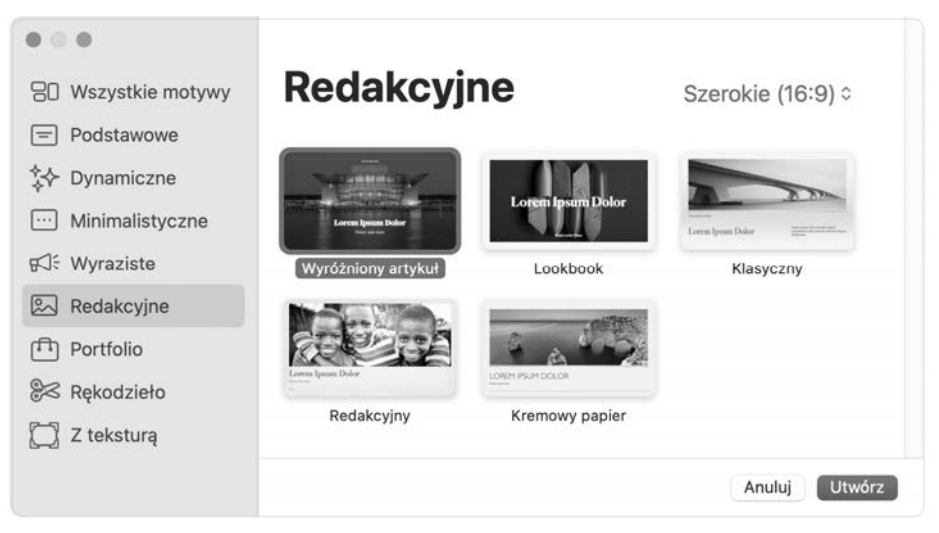

**RYSUNEK 13.11.** Szablony prezentacji w programie Keynote

Aby zapoznać się szybko z Keynote, utwórz nową prezentację, używając gotowego szablonu. Do pustego dokumentu, który ujrzysz na ekranie, zostanie załadowany niewidoczny bezpośrednio zbiór szablonów określających wygląd różnych wariantów stron (tytułowa, z ramkami tekstowymi, zawierająca grafikę itp.) i dopiero tworząc kolejne strony swojej prezentacji, będziesz mógł skorzystać z bogatej palety wzorów zawartej w danym szablonie.

Zobaczmy, jak to się odbywa na prostym przykładzie (rysunek 13.12).

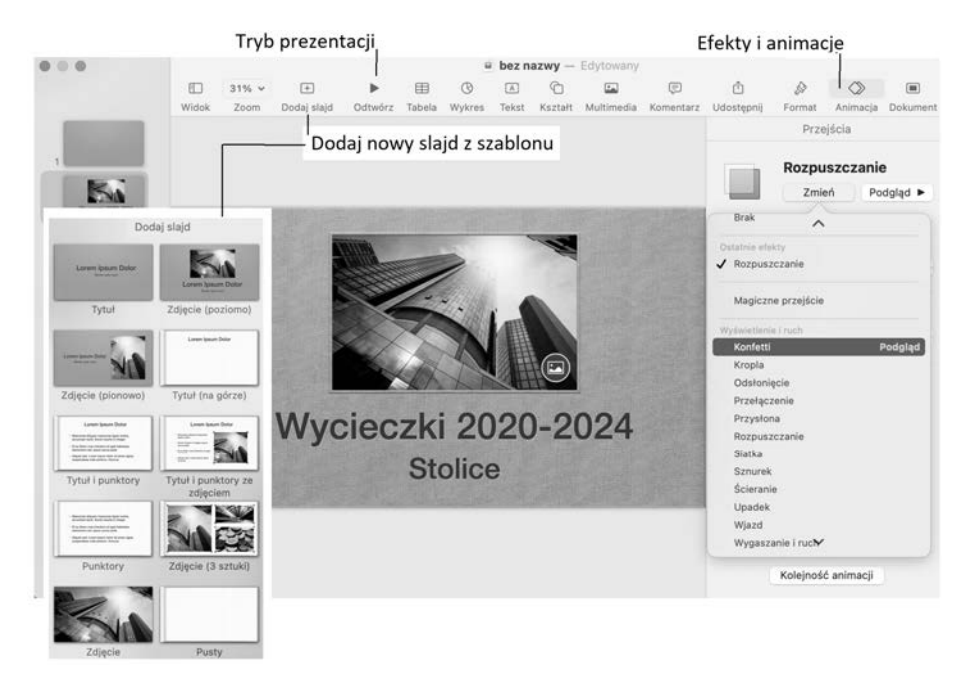

**RYSUNEK 13.12.** Tworzymy nową prezentację na podstawie szablonu Keynote

Na rysunku pokazałem fragment z bogatej listy wzorców stron widocznej po kliknięciu przycisku *Dodaj slajd*. Po kliknięciu miniaturki z szablonu w lewym panelu zobaczysz nowy slajd, który jest wstępnie utworzony na podstawie wzorca. Widać na nim przykładowe bloki tekstu i grafiki, które należy przystosować do własnych potrzeb. Klikając obiekty na stronie, ujrzysz znany już panel Inspektora, zawierający różne kategorie ustawień i formatów dostępnych dla wskazanego w oknie edytora obiektu. Od tego momentu praca z Keynote zaczyna już przypominać dokładanie kartek w długim dokumencie. Tym, co zasadniczo odróżnia Keynote od programu Pages, jest możliwość wejścia w wygodny pełnoekranowy tryb prezentacji (przycisk na pasku narzędzi) i tzw. animacje.

Animacje są elementami budującymi dynamikę prezentacji — możliwe jest utworzenie efektownych przejść między poszczególnymi slajdami, tak aby pojawiały się znienacka, nachodziły na ekran z dowolnej strony itp. Zarówno slajdy, jak i ich elementy możesz wyświetlać stopniowo według przeróżnych algorytmów. Przykład pokazuję na rysunku 13.13.

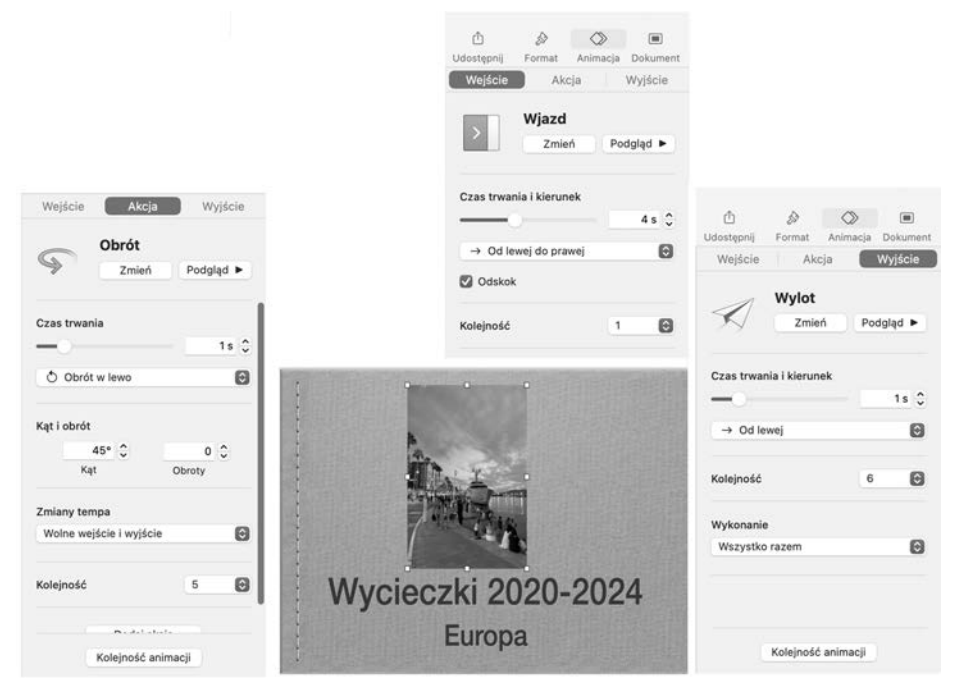

**RYSUNEK 13.13.** Animacje w prezentacjach Keynote

Tworzenie animacji jest czynnością, którą trudno sensownie opisać na nieruchomych kartkach książki — musisz poćwiczyć to sam na Macu lub iPadzie!

W ramach ćwiczenia znajdź w sieci kilka zdjęć z rewelacyjnego serialu *Alf*, który powstał w latach 80. na zlecenie stacji NBC. Tylko nie pokazuj ich swojemu kotu, bo Alf posiadający osiem żołądków traktował je jako przysmak…

Podobnie jak to ma miejsce w przypadku innych programów iWork, także Keynote posiada poradnik online na stronie producenta: *support.apple.com/pl-pl/guide/ keynote/welcome/mac*. Zawarty tam opis obejmuje większość niezbędnych funkcji tego programu, dzięki czemu poznasz go znacznie lepiej, niż testując niektóre z nich na ślepo. Poradnik jest dostępny w języku polskim.

## **Wymiana plików z Microsoft Office**

Jak wspomniałem na początku rozdziału, programy iWork potrafią wczytywać pliki Microsoft Office (np.: XLSX, DOCX, PPTX). Co istotne, możliwe jest nawet odczytywanie plików zabezpieczonych hasłem. Może się jednak zdarzyć, że po otwarciu pliku Office'a zobaczysz komunikat o zmianie niektórych czcionek niedostępnych w macOS, drobnych zmianach w układzie itp.

W efekcie zaimportowany dokument może wyglądać nieco inaczej niż jego odpowiednik na PC. Ponieważ nie można bezpośrednio pracować na plikach w formacie pakietu Office, to aby przesłać komuś plik utworzony np. w edytorze Pages, zapisz go jako PDF lub wyeksportuj do formatu Office'a (polecenie menu *Plik/Eksportuj do…*). Jeśli wyślesz oryginalny dokument pocztą e-mail, to będzie on na komputerze PC widoczny jako załącznik ZIP z dziwną zawartością.

# **Skorowidz**

.DS\_Store (plik), 440 @, 243 4G, 204 5G, 204

#### **A**

adapter USB-C, 28 AddBlock, 477 Adobe, 301 adres e-mail, 243 internetowy, 218 IP, 214 AI, 300, 318 Airdrop, 381 AirPlay, 336, 349, 383 aktualizacja oprogramowania, 401 systemu, 402, 403 aktywne narożniki, 421 album fotograficzny, 328 albumy aplikacji Zdjęcia, 314 alerty, 194 Alt, 79 APFS, 151 aplikacja uruchamianie z Docka, 99 uruchamianie z katalogu Aplikacje, 100 Apogee GiO, 346 App Store, 57, 476 Apple, rejestracja, 47 Apple Care, *Patrz* gwarancja Apple Apple ID, 47, 57, 386 odtwarzanie zakupów, 64 tworzenie, 58 Apple One, 333, 342 Apple Pay, 66 Apple Silicon, 11, 405 Apple TV, 34, 396 Apple Watch, 35, 200, 381 Applications, *Patrz* Programy (katalog)

Archiwizacja poczty, 266 urządzeń mobilnych, 148 arkusz kalkulacyjny, 282 artificial intelligence, 300, 318 Asystent Migracji, 459 Automator, 459 automatyczne haseł formularzy, 227 uzupełnianie danych, 227 zapisywanie dokumentów, 88 zapisywanie, 93

#### **B**

Backspace, *Patrz* delete (klawisz) BD-R, 185 BD-RE, 185 Biblioteka (widok aplikacji Zdjęcia), 314 biblioteki źródłowe (iMovie), 358 biurka, 119, 121 biurko, 53 konfiguracja, 419 tło, 420 Bluetooth, 24, 406, 407 BMP, 298 boomersi, 332 Boot Camp, 461 Boot Camp Assistant, 23 bottle, *Patrz* CrossOver BOX, 291 BSA, 214

#### **C**

cal (komenda), 440 Caps Lock (klawisz), 79 CD, 125 cd (komenda), 440 CD-R, 127, 185 CD-ROM, 128 CD-RW, 127, 185 Cellular, *Patrz* eSIM

Centrum powiadomień, konfiguracja, 192 ChatGPT, 318 chmod (komenda), 440, 445 chmura (internetowa), 144 Chrome, 217, 239 Cisco Webex, 287 clear (komenda), 441 cloud, *Patrz* chmura (internetowa) Cloud PC, 474 cmd (klawisz), 79 cofanie wysyłania maila, 257 command, 79 Continuity, 11, 392 Control (klawisz), 79 core, *Patrz* rdzeń (procesora) Cover Flow, *Patrz* Finder cp (komenda), 440 CPU, 23 CPU Benchmarks (serwis), 37 CrossOver, 472 czcionki, 91

#### **D**

darmowe programy dla Mac OS, 476, 480 Dashboard, 449 data i czas w komputerze, 424 date (komenda), 440 delete (klawisz), 87 DisplayPort, 31 DivX, 125 DMG, 133, 233, *Patrz też* obraz dysku DNS (serwer), 216 DOC, *Patrz* wymiana plików z Microsoft **Office** Dock, 99 opcje, 423 DOCX, *Patrz* wymiana plików z Microsoft **Office** dokument, zmiana nazwy, 137 Dokumenty (katalog), 129, 132 Dostęp do pliku kluczy, 459 Dostępność (panel), 432 drag and drop, *Patrz* przeciągnij i upuść DRM, 337 Dropbox, 142, 143, 145 drukarka, 32, 431 drukowanie, 95 zdjęć, 327 DV, 353 DVD, 125 DVD+R, 127, 185 DVD+RW, 127, 185

DVD-R, 127, 185 DVD-RW, 127, 185 dyktowanie, 78 dysk twardy, 30, 124 dysk wirtualny, *Patrz* DMG dysk zewnętrzny, 33 dyski SSD, 124 dzwonek do iPhone, 349

#### **E**

Edytor skryptów, 459 edytory grafiki, 305 efekty dźwiękowe, 367, 374 przejścia (iMovie), 360 wideo, 367 ekran, 27 ekran startowy, 53 e-mail, *Patrz* poczta elektroniczna EML, 269 end (klawisz), 87 Esc (klawisz), 79 ESD, 291 eSIM, 200, 391 EveryMac (serwis), 36 ExFAT, 151

#### **F**

FaceTime, 352, 389 FaceTime HD, 356 FAT, 151 FileVault, 429, 435 FileZilla, 237 Finder, 55, 161 Ikony (widok), 163 Kolumny (widok), 165 Lista (widok), 164 zamienniki, 411 finger (komenda), 440 Firefox, 217, 239 FireWire, 353 firmware, 211 fizyczny adres karty sieciowej, 203 Flex Time, 346 fn (klawisz), 87 foldery inteligentne, 408 formatowanie dysku, 152 Freeform (aplikacja), 457 FTP, 236

#### **G**

GarageBand, 344 GB, *Patrz* gigabajt GDPR, 219 GIF, 297, 304 gigabajt, 125 GIMP, 300 gładzik, 28, 71, 72, 430 Gmail, 241 Google, 231 GPU, 23 grafika rastrowa, 297 wektorowa, 297 Grapher, 459 grep (komenda), 441 gry dla Mac OS, 477 gwarancja Apple, 40, 42

#### **H**

Hackintosh, 13 haker, 212 Handoff, 217, 392 Handsoff, 11 HDMI, 28, 31 historia odwiedzin stron internetowych, 225 home (klawisz), 87 Homebrew, 446 hotspot, 392 hotspot Wi-Fi, 205, *Patrz też* udostępnianie Internetu Houdini, *Patrz* Handoff HTML, 215, 260 hub USB-C, 28, 31

#### **I**

iCloud, 11, 142, 144 Chmura rodzinna, 150 konfiguracja, 148 odsyłacz (link) w funkcji AirDrop, 383 panel iCloud dla systemu Windows, 151 usługi, 147 iCloud Drive, 142, 144 ICO, 297 ikona, 81, 99, 130, 255 iLife, 43, 310 iLink, *Patrz* FireWire iMac, 26 iMagazine, 479

IMAP, 241, 247 IMAPSize, 269 iMessage, *Patrz* Wiadomości iMovie, 350 import filmów, 352 płyt audio, 337 poczty e-mail z Windows, 269 zdjęć, 311, 313 Informacje o systemie, 408, 460 instalacja aplikacji, 110 Internet, 199, 202 bezpieczeństwo, 212 zagadnienia legalności, 213 iOS, 190 iPad, 34, 333 iPhone, 35, 333 iPhoto, *Patrz* Zdjęcia (aplikacja) IPS, 22 ISO, 133 iTunes, 310, 332 iTunes Store, 333 iWork, 275 wymiana plików z Microsoft Office, 290

#### **J**

jabłko, *Patrz* menu systemowe jednostka centralna, 28 JPEG, 297, 298

#### **K**

kadrowanie, 323 Kalendarz, 448 Kalkulator, 454 kamera, 33 Karabiner-Elements, 86 karta (Findera), 168, 184 karta (Safari), 221 kasowanie płyty optycznej, 187 katalog, 135 domowy, 435 systemowy, 137 tworzenie, 136 zmiana nazwy, 137 kB, *Patrz* kilobajt kernel, 436 Keynote, 286 kilobajt, 125 Kindle, 456 klawiatura, 29, 77 programisty, 85

klawisze funkcyjne, 78 kierunkowe, 86, 87 specjalne, 79 klip edycja, 369 wideo, 363 Kolorymetr cyfrowy, 459 komendy UNIX, 440 konferencje webowe, 287 konfiguracja komputera, 47 programu Mail, 263 systemu, 418 Konfigurator MIDI Audio, 459 Konsola, 460 konspekt, 364 konta użytkowników, 434 Kontakty, 258 konto krótka nazwa, 48 lokalne, 67 Microsoft, 292 konwersja formatów graficznych, 306 konwersja MP3, 339 kopiowanie i wklejanie, 181 korekcje wideo, 367 korekta językowa, 93 korekta zdjęć, 331 Kosz, 56, 100, 188 opróżnianie, 171 Kosz (w programie Mail), 267 Kosz (w programie Poczta), 266 Książki, 455 książka adresowa, *Patrz* Kontakty kursor, 71

#### **L**

LAN, 201, 202 Launchpad, 55 linia czasu, 360 link, 219 lista ujęć, 364 logi systemowe, 141 ls (komenda), 440 LTE, 204

#### **M**

M4A, 337, 339 M4V, 380 MAC, *Patrz* fizyczny adres karty sieciowej MacBook Air, 26 MacBook Pro, 26 Macintosh HD, 53, 124, 137 macOS, 13, 45 Magic Mouse, 72 Magic Trackpad, *Patrz* gładzik Mail Drop, 260 malware, 384 man (komenda), 441, 442 mapy i tła w filmach, 367 maszyna wirtualna, 469 MB, *Patrz* megabajt MBOX, 267, 269 megabajt, 125 menu aplikacji, 55, 104 podręczne, 74 Start, 55 systemowe, 80, 99 menulet, 55 Microsoft Office 2011 for Mac, 43 Microsoft Teams, 287 Miejsca (tryb aplikacji Zdjęcia), 314 MiniDV, 353 mini-USB, 353 Mission Control, 55, 119 mkdir (komenda), 440 modem, 200 modyfikowanie materiału wideo, 367 monitor, *Patrz* ekran Monitor aktywności, 460 mostek internetowy, 216 MP3, 125, 332, 337, 339 Multi-Touch, *Patrz* gładzik Muzyka (aplikacja), 332, 333 mv (komenda), 440 MyBrushes, 300 mysz, 28, 71

#### **N**

nagrywanie płyty optycznej, 185 zawartości ekranu, 396 nagrywarki płyt optycznych, 128 Nalepki (aplikacja), 450 napisy w filmach, 367 Narzędzie AirPort, 460 Narzędzie ColorSync, 460 Narzędzie dyskowe, 52, 151, 460 Narzędzie VoiceOver, 460 Nie przeszkadzać (tryb), 78 Notatki, 276

Notatki (aplikacja), 457 NTFS, 151 NTFS for Mac, 232 Numbers, 282 numer seryjny, 408

#### **O**

obracanie zdjęć, 308 obraz dysku, 113, 133 odbieranie poczty e-mail, 253 odsyłacz, 219 Odtwarzacz DVD (aplikacja), 452 odzyskiwanie hasła do komputera, 63 Office 365, 291 okno prywatne Safari, 227 przesuwanie zawartości, 108 suwaki, 108 zmiana położenia, 107 zmiana rozmiaru, 107 OneDrive, 142, 145 opcje ochrony, 428 open (komenda), 441 Opera, 217, 239 oprogramowanie Mac, 43 Option (klawisz), 79 organizacja danych w komputerze, 134 OS X, *Patrz* macOS Osoby (tryb aplikacji Zdjęcia), 320 otwieranie programów, 83 zapisanych dokumentów, 130

#### **P**

page down (klawisz), 87 page up (klawisz), 87 Pages, 276 Painbrush, 299 Paint, 298 pamięć masowa komputera, 125 operacyjna, 30 RAM, 30 Paragon NTFS for Mac, 155 Parallels Desktop, 463, 464 Parallels Desktop for Mac, 15 Parallels Tools, 467 partycja, 156 dyskowa, 153

pasek boczny (Findera), 169 boczny (Safari), 220 statusu (Findera), 168 systemowy, 55 ścieżki dostępu, 168 PCIe, *Patrz* SSD PDF, 171, 456 PDF (format), 95 Pencil, 35, 395 pendrive, 32, 126 Pęk kluczy, 147 pęk kluczy iCloud, 49 Photo Booth, 330 Photoshop, 301 pierwsze uruchomienie komputera Apple, 46 Pixelmator, 300 plik aplikacja domyślna, 178 usuwanie, 188 płyty optyczne, 185 kasowanie, 187 nagrywanie, 185 PNG, 297, 298, 303 Pobieranie obrazów (aplikacja), 454 Pobrane rzeczy (folder), 233, 260 Pobrane rzeczy (stos), 133 Poczta (program), 55, 247 przyciski, 252, 263 poczta elektroniczna, 240 wysyłanie, 256 zakładanie konta, 244 podcast, 332, 343 Podcasty (aplikacja), 332, 343 Podgląd (aplikacja), 306 podgląd (funkcja Findera), 169 podpisywanie dokumentów PDF, 309 podwójne kliknięcie, 83 pokaz slajdów, 287 pokaz slajdów w iPhoto, 326 pole adresu, 221 polskie znaki, 84 ponowna instalacja macOS, 50 ponowne uruchamianie komputer, 116 POP, 250 POP3, 241 portale, 229 PPTX, *Patrz* wymiana plików z Microsoft **Office** praca z zewnętrznym monitorem, 404 procesor, 29 Profil Systemu, 408

Programy (katalog), 82, 112 programy użytkowe, 448 projekty iMovie, 361 wideo, 365 przechwytywanie obrazu z kamery, 355 przeciągnij i upuść, 182 przeglądarka internetowa, 217 domyślna, 239 przesyłanie zdjęć mailem, 325 PVM, 469 pwd (komenda), 440

#### **Q**

QuickTime Player, 380, 397, 453

#### **R**

radio internetowe, 333, 341 RAM, *Patrz* pamięć operacyjna rdzeń (procesora), 23 region płyty DVD, 452 regulacja dźwięku, 78 jasności, 78 resetowanie Maca, 50 Resume (funkcja), 88 Retina, 22 return (klawisz), 88 rękojmia, 42 RJ-45, 24 rm (komenda), 441 rmdir (komenda), 440 root, 138 router, 31 bezprzewodowy, 208 rozpoznawanie twarzy na zdjęciach, 317 rozszerzenia Safari, 477 rozszerzenie, 131

#### **S**

Safari (program), 55, 215 profile, 238 przyciski, 220 scenopis, 364 schowek, 179, 302 Scrivener, 232 SDXC, 31 Seashore, 299 shell, 436 Shift (klawisz), 79

sieć, 24, *Patrz* Internet skróty klawiszowe, 412 Skype, 287 Słownik (aplikacja), 451 słowniki językowe, 94 SMS, 386 SoC (System on Chip), 23 Sonoma, 11 Spaces, 20, *Patrz* biurka SpaceX, *Patrz* Starlink spacja (klawisz), 87 spam, 243, 254 Spotlight, 56, 78, 171, 177 SSD, 23 SSID, 47, 207 stan baterii, 408 Starlink, 216 Steam, 477 sterowanie odtwarzaniem, 78 Stranger Things, 332 strona domowa, 225 strona domowa (przycisk Safari), 229 sudo (komenda), 441, 446 suwaki, 108 SVG, 297 switcher, 16 synchronizacja muzyki, 385 system plikowy, 151 Szachy (aplikacja), 458 szerokopasmowy dostęp do Internetu, 200 sztuczna inteligencja, 300, 318

#### **Ś**

śluza internetowa, 216

#### **T**

tab (klawisz), 87 tagi (Finder), *Patrz* znakowanie plików TCP/IP, 202 Terminal, 436, 437, 460 TextEdit, 82, 128 formatowanie tekstów, 88, 90 interlinia, 90 odsyłacze internetowe w dokumencie, 92 style, 89 wyrównanie tekstu, 90 Thunderbolt, 31 TicToc, 350 TIFF, 304 Time Capsule, 460 Time Machine, 156, 266

tło biurka, 326 tło i wygaszacz ekranu, 420 Touch Bar, 28 Touch ID, 29, 49 trailers, *Patrz* zwiastun trial (licencja), 155 TV (aplikacja), 332

#### **U**

udostępnianie Internetu, 205 układ klawiatury, 425 ułatwienia dostępu, 432 UNIX, 436 uprawnienia, 444 URL, *Patrz* adres internetowy uruchamianie programów, 99 USB, 28, 31, 126, 353 USB-4 (standard), 31 USB-C, 28, 126 ustawienia regionalne, 425 systemowe, 81, 418 usuwanie aplikacji, 112 plików, 188 usypianie komputera, 81, 116

#### **V**

VirtualBox, 474 VoiceOver, *Patrz* ułatwienia dostępu

#### **W**

WAN, 209 Watch, 35 Wiadomości, 386 widget, 190, 192 styl, 196 wielozadaniowość, 118 Wi-Fi, 24, 47, 207 wirtualne biurka, *Patrz* biurka wskaźnik (kursor), 71 Wspomnienia (tryb aplikacji Zdjęcia), 314, 327

WWW, 219 wyciszanie, 78 wyłączanie komputera, 116 Wymiana plików przez Bluetooth, 460 wymiana plików z Microsoft Office, 290 wymuszanie zamknięcia aplikacji, 117 wyszukiwarki internetowe, 229 wyświetlanie rozszerzeń plików, 170

#### **X**

XCode Command Line Tools, 446 XLS, Patrz wymiana plików z Microsoft **Office** 

#### **Y**

YouTube, 350, 379

#### **Z**

zakładki internetowa, 222 zakończenie pracy, 115 zakup komputera, 24 załącznik w mailu, 255, 259 zamykanie aplikacji, 105 okna, 105 zapisywanie dokumentów, 124, 128 haseł, 225 zdjecie udostępnianie, 325 kluczowe w iPhoto, 315 Zdjęcia (aplikacja), 310 Znajdź mój iPhone (usługa), 147 znakowanie dokumentów PDF, 308 plików, 175 załączników, 261 zrzut ekranu, 301 do pliku, 301 do schowka, 302, 303, 416 zwiastun, 351 iMovie, 361

# PROGRAM PARTNERSKI - GRUPY HELION -

1. ZAREJESTRUJ SIĘ<br>2. PREZENTUJ KSIĄŻKI

Zmień swoją stronę WWW w działający bankomat!

Dowiedz się więcej i dołącz już dzisiaj! http://program-partnerski.helion.pl

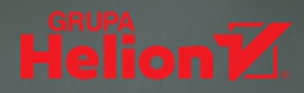

# **Ekosystem Apple bez tajemnic!**

Komputery firmy Apple to swojego rodzaju legenda dla niektórych wybór oczywisty i właściwie jedyny, dla innych zwykła moda nakręcająca popularność, dla cześci tajemnica. Czy warto ja poznać i przesiaść sie z komputera pracującego pod Windowsem lub Linuksem na Macintosha z macOS? Warto, warto, po trzykroć warto! I nie ma w tym grama przesady sprzęt marki Apple jest niesamowity, praca na nim przynosi mnóstwo frajdy, a dzięki nowym ultrawydajnym i energooszczędnym procesorom Apple generacji M daje możliwości, o jakich użytkownikom pecetów nawet sie nie śniło.

#### Sprzęt Apple jest wygodny, łatwy w obsłudze, intuicyjny i znacznie bardziej dopracowany niż jakiekolwiek inne komputery. Sprawdź to osobiście!

Przygodę z Macintoshem dobrze jest zacząć z odpowiednią instrukcją użytkownika. Taką jak ten kompleksowy MacPodrecznik. W jego najnowszej odsłonie znajdziesz omówienie systemu operacyjnego macOS, prezentację wbudowanych aplikacji multimedialnych i wszystko to, co warto wiedzieć, aby efektywnie używać Maca: poradnik nabywcy sprzętu Apple, opis odpowiedniego pakietu Office, a także rewelacyjnego programu Parallels Desktop, który umożliwia korzystanie z Windowsa. Dowiesz się, jaką przewagę mają urządzenia z procesorami Apple Silicon nad konkurencją opartą na rozwiązaniach Intela i AMD. Od podszewki poznasz ekosystem zbudowany wokół sklepu App Store i usługi chmurowe iCloud. Książka wprowadzi Cię również w zagadnienia dotyczące współpracy Maca z innymi sprzetami Apple (iPad, iPhone, Watch), dzięki czemu będziesz w pełni korzystać z zalet idealnie współpracujących ze soba urządzeń z "jabłuszkiem".

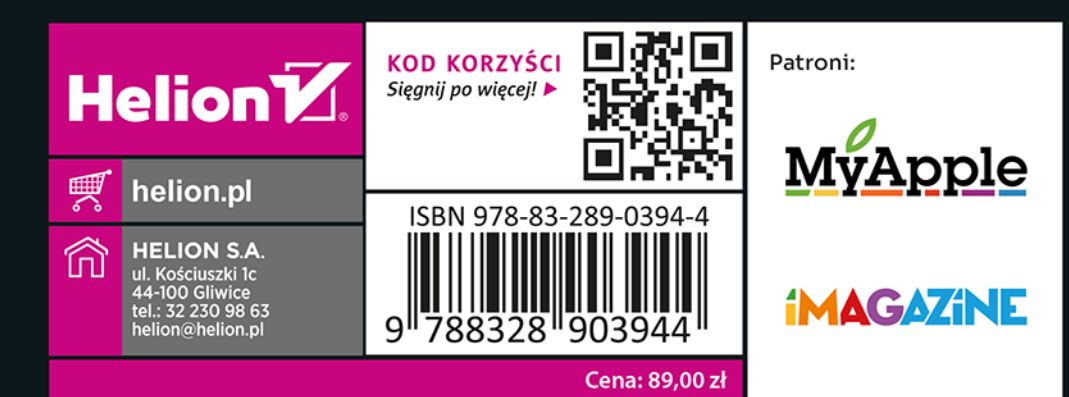